# **Автоматизированная система N-Ship+ Версия 5.0**

## **Модуль Structure**

## **Формирование внутренних перекрытий и надстроек**

**NSHIP.00009.005-2024**

**Руководство пользователя**

**Листов 38**

**Санкт-Петербург 2024**

## АННОТАЦИЯ

Настоящий документ представляет собой руководство пользователя по работе с модулем **Structure**, входящим в состав автоматизированной системы **N-Ship+** и функционирующим в среде графического процессора nanoCAD. Модуль предназначен для построения в трехмерной DWG-модели линий судовых конструкций (палуб, платформ, продольных переборок, надстроек, пазов, ребер жесткости).

Данное руководство разработано для специалистов, применяющих систему **N-Ship**+ в конструкторско-технологической подготовке судокорпусного производства и имеющих практический опыт работы с nanoCAD или с AutoCAD.

Система **N-Ship+** информационно совместима с системами **R-Ship+** (AutoCAD). **B-Ship+** (BricsCAD) и **Ритм-Судно** (AutoCAD).

Контактные данные:

Телефон: +7 921 7561226 (Полещук Н.Н.)

Email: npol50@yandex.ru

Web: http://poleshchuk.spb.ru/cad/2016/nship.htm

Copyright © NSHIP. Система N-Ship+. Модуль Structure, 2016-2024. Санкт-Петербург, Российская Федерация.

## СОДЕРЖАНИЕ

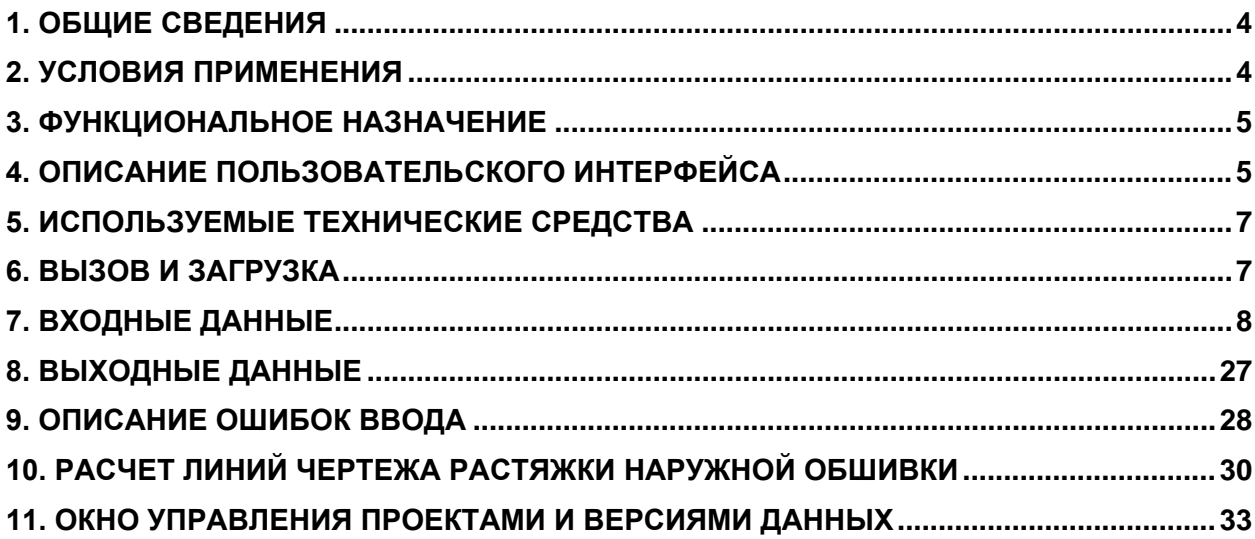

NSHIP.00009.005-2024

## 1. ОБЩИЕ СВЕДЕНИЯ

<span id="page-3-0"></span>Рассматриваемая программа (далее - модуль Structure) позволяет пользователю строить в трехмерной модели с подготовленными линиями обводов судна элементы поверхности судовых конструкций как на стадии проектирования, так и на стадии технологической подготовки производства для использования при описании формы и размеров деталей. Эффективность модуля заключается в том, что с его помощью можно быстро прорабатывать разные варианты размещения основных палуб и перекрытий, вносить необходимые изменения, т.к. данные о каждой конкретной конструкции хранятся в своем файле. Имеется возможность сохранять прежние данные в файлах с другими номерами версий и редакций. Пересчет конструкций можно производить в одном запуске с использованием новых данных. Например, можно построить новый вариант палубы, а при расчете переборки, опирающейся на эту палубу, будет использована уже новая геометрия палубы.

### 2. УСЛОВИЯ ПРИМЕНЕНИЯ

<span id="page-3-1"></span>Модуль работает в среде графического процессора системы nanoCAD x64 v22 при открытом DWG-файле обводов судна, который должен быть заранее сформирован и инициализирован средствами модуля Model системы N-Ship+. Линии обводов (шпангоуты, ватерлинии, батоксы) должны быть созданы в соответствующих системах координат. Линии обводов и других судовых поверхностей (платформ, палуб и т. п.), участвующих в расчете, должны быть двумерными полилиниями и располагаться на слоях, имена которых удовлетворяют следующей структуре геометрической модели системы N-Ship+:

 $\langle$  > + <ums nuhuu> + <homep nuhuu> + <cmemenue> + < > + <homep pasdena> + < > + < номер подраздела > + < >.

Здесь использованы следующие обозначения:

 $\leq$  > — символ подчеркивания (" ");

<имя линии> - буквенное имя (ШП, ВЛ, БТ, ВП, Пер и т. п.).;

<номер линии> - номер (целое число) основной линии;

<смещение> - пустая строка для нулевого смещения (если задается, например, основной шпангоут) или строка вида "\$" + <положительное число> (если задается промежуточный шпангоут, смешенный от основного в нос);

<номер раздела> и <номер подраздела> — целые числа в диапазоне от -32768 до 32767

Например, имя слоя 25 основного практического шпангоута: ШП25 0 0. Для дополнительного (промежуточного) шпангоута должен быть создан слой типа ШП25\$100 0 0 (дополнительный шпангоут, смещенный на 100 мм в нос от шпангоута 25).

В англоязычной версии используются английские имена линий (FR, WL, BT и т. д.).

Сведения о необходимом техническом и программном окружении модуля **Structure** приведены в разделе 5, о настройке системы **N-Ship+** — в разделе 7, о настройке модуля на проект — в разделе 11. Модуль поддерживает русский и английский языки пользовательского интерфейса. Если в комплект поставки системы включена поддержка английского языка, то англоязычный вариант интерфейса модуля **Structure** загружается, если в папке <*PATH\_NSHIP>\Ini* пользователем создан текстовый файл *Lang.ini*, у которого в первой строке записан код английского языка (1033).

## 3. ФУНКЦИОНАЛЬНОЕ НАЗНАЧЕНИЕ

<span id="page-4-0"></span>Модуль предназначен для построения палуб, платформ, надстроек, продольных переборок, линий пазов и линий притыкания продольного набора (далее — конструкции) на основе исходных данных конструкций и линий обводов трехмерной модели судна.

## 4. ОПИСАНИЕ ПОЛЬЗОВАТЕЛЬСКОГО ИНТЕРФЕЙСА

<span id="page-4-1"></span>Для работы модуля **Structure** необходимо падающее меню **STRUCTURE**, которое автоматически загружается с помощью пакетного файла *NSHIP\Sys\nship64.package*, если он указан в окне **Автозагрузка**, вызываемом из диалогового окна **Загрузка/ Выгрузка Приложений** (рисунок 1).

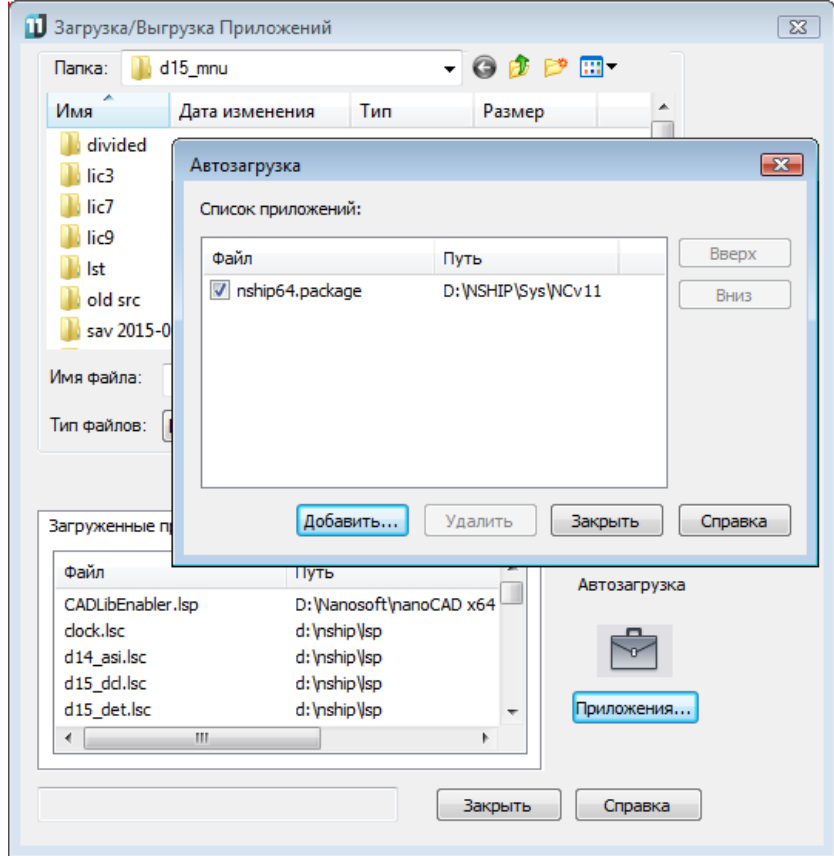

**Рисунок 1.** Загрузка *nship64.package*

Само меню располагается в файле *NSHIP\Sys\NCv22\ nship\_structure.cfg*.

После загрузки в строку меню в конец заголовка любого меню системы N-Ship+ добавляется двухсимвольный суффикс, определяющий язык текущей локализации: **MODELru. STRUCTUREru (русский). PARTen (английский) и др. (рисунок 2). Для простоты** далее в документе меню модуля Structure будет именоваться без суффикса (STRUC-TURE).

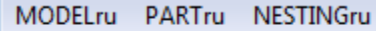

## **PARTen**

#### Рисунок 2. Заголовки меню системы N-Ship+

Модуль Structure предоставляет пользователю набор команд (функций), для запуска которых в первую очередь используется падающее меню **STRUCTURE** (рисунок 3).

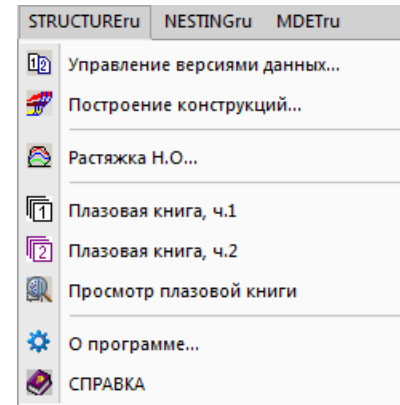

Рисунок 3. Падающее меню STRUCTURE

Полный набор функций модуля Structure доступен также с помощью панели инструментов Structure (рисунок 4).

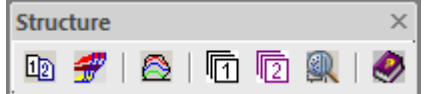

Рисунок 4. Панель инструментов Structure

Англоязычный вариант интерфейса модуля Structure загружается, если в папке NSHIPVIni создан текстовый файл Lang.ini, в котором в первой строке записан четырехсимвольный код английского языка согласно классификации компании Microsoft (1033).

Пользовательский интерфейс модуля Structure включает несколько видов диалоговых окон, а именно (на примере одной палубы одного проекта):

- Модуль STRUCTURE. Проект <71144>, версия <01>;

- Верхняя палуба <vp.1>. Общие данные (из него вызываются вложенные диа-

логовые окна для задания седловатости, погиби, дополнительных шпангоутов);

- Верхняя палуба. Сервис.

Описание окон приведено в подразделе 7.8.

## 5. ИСПОЛЬЗУЕМЫЕ ТЕХНИЧЕСКИЕ СРЕДСТВА

<span id="page-6-0"></span>Программное обеспечение модуля Structure ориентировано на применение персональных компьютеров типа IBM PC. Минимальная конфигурация требуемых технических и программных средств:

- Intel Core Duo 1.2 GHz, RAM 8 Gb, HDD 500 Gb, Video Card 128 Mb, монитор 21";

- операционная система Windows 7, Windows 8.1 или Windows 10 (лучше 64-

разрядная);

- nanoCAD с номером версии v10 или больше.

## 6. ВЫЗОВ И ЗАГРУЗКА

<span id="page-6-1"></span>Нормальное функционирование модуля Structure в среде nanoCAD предполагает предварительную настройку специальных разделов реестра Windows, в которые должен быть занесен путь до основного каталога <PATH NSHIP> системы N-Ship+ (по умолчанию предлагается NSHIP), а также путь до папки проектов <PATH PROJECTS>. Первичная настройка выполняется в процессе установки системы с дистрибутива и может быть изменена пользователем под конкретные условия работы.

Для запуска основного расчета необходимо в падающем меню STRUCTURE системы N-Ship+ выбрать пункт Построение конструкций (см. рис. 3).

При запуске производится проверка наличия в текущем DWG-файле модели хотя бы одного непустого слоя шпангоута, т.е. слоя с префиксом ШП, после которого должна идти цифра или минус. Если ни одного слоя с таким префиксом не найдено, то выдается сообщение о необходимости открыть файл модели (рисунок 5).

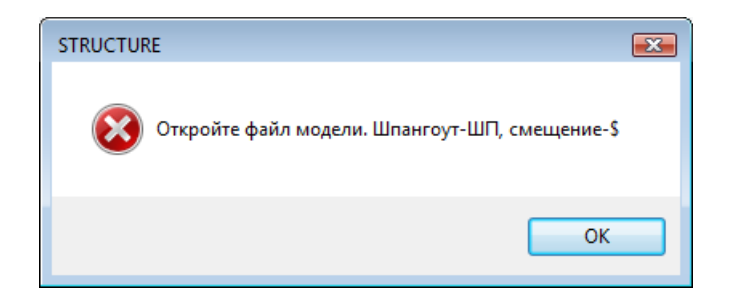

### Рисунок 5. Сообщение о некорректной модели

В этом случае после нажатия ОК программа заканчивает работу. Пользователь должен открыть файл с подготовленными обводами и снова запустить модуль построения конструкций. Примерный вид правильно подготовленной трехмерной модели судна показан на рисунке 6.

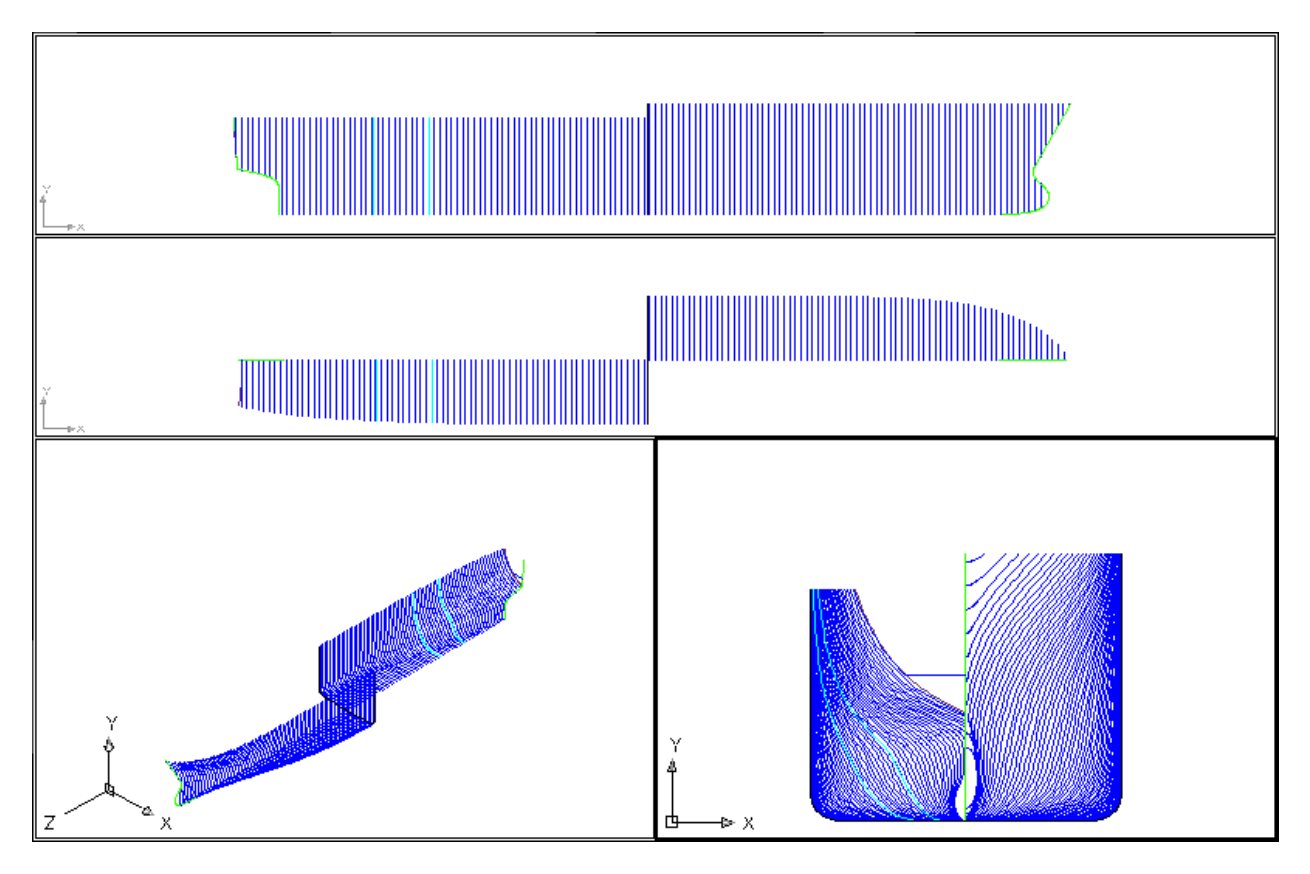

## **Рисунок 6.** Файл с подготовленными обводами

## 7. ВХОДНЫЕ ДАННЫЕ

<span id="page-7-0"></span>7.1. Программное обеспечение модуля **Structure** позволяет работать с разными проектами, причем для каждого проекта предусматривается отдельная подпапка, расположенная внутри папки проектов с путем, сформированным при настройке системы (например, *d:\NSHIP\Projects\71144* для проекта 71144*)*. Файлы данных и результатов располагаются в подпапке *Steel* проекта (например, *d: \NSHIP\Projects\71144\Steel*).

В рамках одного проекта пользователю предоставляется возможность иметь до 99 версий данных для получения разных вариантов одной судовой конструкции, отличающихся по форме конструкции или по форме обводов. Имя файла данных подчиняется следующему правилу: *steel\_<nn>.dat*, где *<nn>* — двузначный номер версии, например: *steel\_08.dat*. Версия 00 (*steel\_00.dat*) называется *базовой* и не может быть удалена.

Для работы модуля **Structure** с текстовыми файлами данных нового проекта необходимо выполнить настройку на вновь созданный проект средствами системы. Создание нового проекта выполняется с помощью пункта **Управление версиями данных** (см. разд. 11). Создаваемые при этом в папке проекта файлы таблиц шпаций (с расширениями .*&sp*, .*&st*, .*&bp*, *&wp*) и общих данных (*project.par*) инициализируются стандартным образом, поэтому должны быть обязательно приведены в соответствие с реальными данными (см. разд. 11).

Корректировка созданных ранее файлов общих параметров и таблиц шпаций может быть выполнена с помощью пунктов Общие параметры и Таблицы шпаций падаюшего меню **MODEL** (см. руководство пользователя модуля Model).

Пример структуры файла общих параметров (project.par) для проекта 71144: Файл общих параметров проекта 71144 Балкер ЦКБ "Балтсудопроект" Классификационный 15.09.18 04.04.19  $LMAX=127.80$  $LPP=137.00$  $B = 6.35$  $BMAX=11.43$  $H = 19.50$  $T = 5.40$  $TM=5.22$ NAME=Genhull [Специфические] **XDirection=1** SternName= 5T0 0 1 StemName= 5T0 0 2 TransomName= TPAHEL 0 0 Для нормального функционирования модуля Structure необходимо обязательное

присутствие следующих параметров:

LPP — длина между перпендикулярами, м (в примере — 137.00);

SternName - имя слоя линии ахтерштевня (напр., БТО 0 1);

StemName - имя слоя линии форштевня (напр., БТ0 0 2).

7.2. Запуск модуля в режиме построения конструкций выполняется с помощью пункта Построение конструкций падающего меню STRUCTURE (см. рис. 3) или нажатием кнопки  $\boxed{\mathbf{f}^2}$  панели инструментов Structure, изображенной на рис. 4.

После запуска модуля открывается диалоговое окно Модуль STRUCTURE. Проект <71144>, версия <01> (номер текущего проекта и номер текущей версии данных приводятся условно) (рисунок 7).

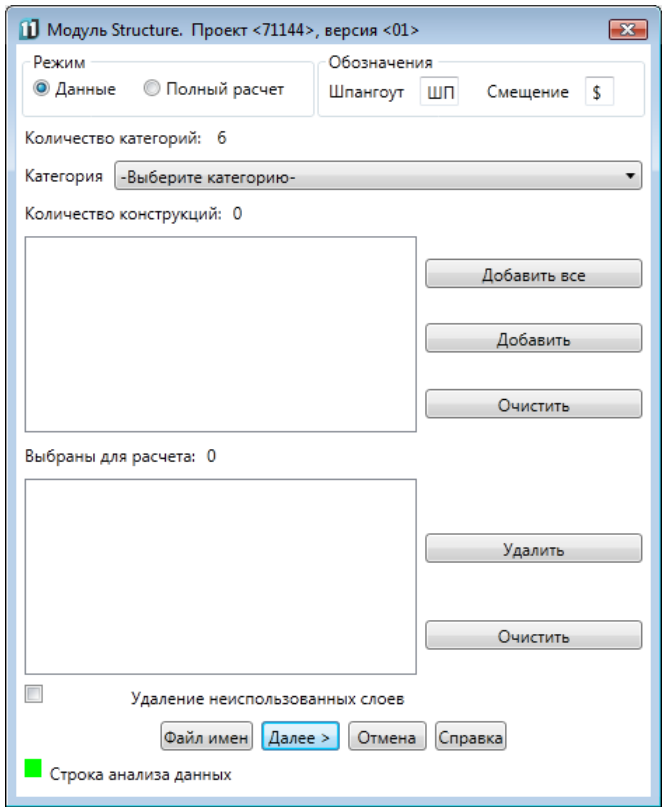

### **Рисунок 7.** Окно построения конструкций

Окно предназначено:

- для установки режима расчета (выборочный или полный);

- для указания конструкций, которые будут строиться или перестраиваться в данном запуске модуля в выборочном режиме.

В области **Режим** диалогового окна **Модуль STRUCTURE. Проект <71144>, версия <01>** (см. рис. 7) расположены два переключателя:

- **Данные** — работа с данными (выборочный расчет);

- **Полный расчет** — расчет всех конструкций, заданных в файле *steel\_<nn>.dat* (<nn> — номер текущей версии данных).

В режиме **Данные** для выбора конструкций используются раскрывающийся список **Категория** (с именами категорий, на которые разбиты все конструкции судна) и два расположенных ниже списка, в первом из которых отображаются все конструкции выбранной категории, а во втором — конструкции, уже отобранные пользователем для расчета в данном запуске модуля. Далее в данном документе первый список (над ним расположен текст **Количество конструкций**) будем называть *Элементы категории*, а второй (над ним размещается текст **Выбрано для расчета**) — *Выбранные элементы*. Работа с категориями и выбором конструкций доступна только в режиме **Данные**.

Если установить флажок **Удаление неиспользованных слоев**, то в начале расчета будет выполняться удаление из модели неиспользованных слоев.

Обычно модуль используется для построения конструкций на одном борту, поэтому линии обводов в текущей модели должны быть заданы на один борт (борт может меняться, например, кормовые шпангоуты могут быть заданы на левом борту, а носовые на правом). Для построения конструкции на противоположном борту необходимо в модели симметрировать шпангоуты относительно диаметральной плоскости (ДП) и снова выполнить построение конструкции. Чтобы не удалить ранее построенную по другому борту одноименную конструкцию (напр., верхнюю палубу), в диалоговом окне **Верхняя палуба. Сервис** должен быть сброшен флажок **Удаление конструкций** (см. подраздел 7.8).

В режиме **Данные** (выборочный расчет конструкций) в диалоговом окне **Модуль STRUCTURE. Проект <71144>, версия <01>** в раскрывающемся списке под названием **Категория** (рисунок 8) выводится название первой категории конструкций (например, *Палубы* или *Переборки*) из числа категорий, заранее занесенных в файл имен *steel\_<nn>.dat.* Треугольник в правой части списка может использоваться для прокрутки списка. Над списком расположена текстовая строка с указанием общего количества записей (категорий).

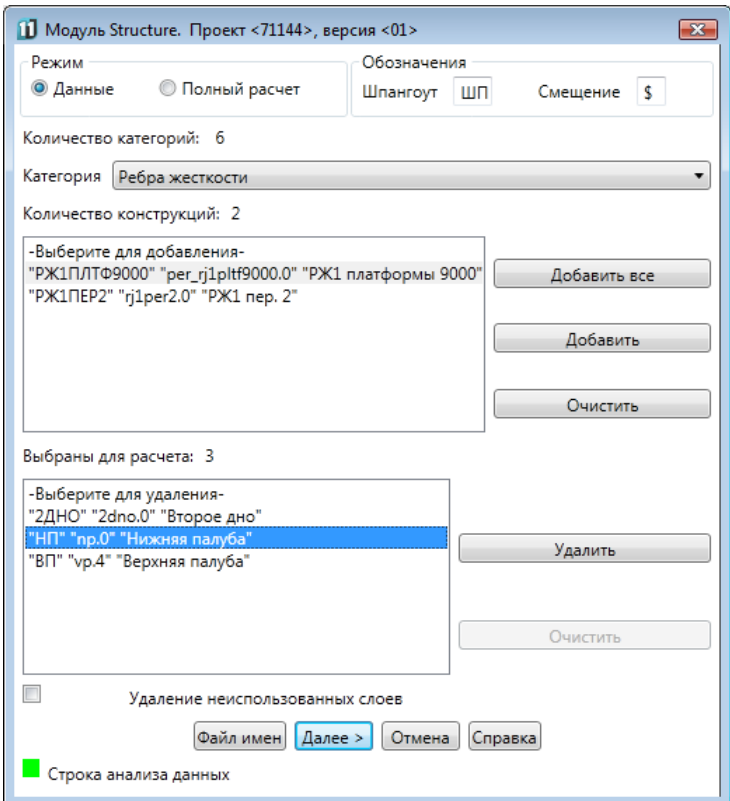

**Рисунок 8.** Выбор конструкций, участвующих в расчете

Если щелкнуть по наименованию категории (напр., *Ребра жесткости*), то все названия конструкций этой категории переместятся в список ниже (см. рис. 8). В поле **Количество конструкций** появится их количество (на рисунке 8 — это две конструкции: *Пер1*, *РЖ1ПЛТФ9000* и *РЖ1ПЕР2*). Теперь необходимо из перечня всех конструкций данной категории указать те, которые будут строиться в данном расчете.

Справа от списка всех конструкций выбранной категории расположены три кнопки:

- **Добавить все** — выбирает все конструкции данной категории;

- **Добавить** — выбирает отмеченные конструкции данной категории (отметка выполняется щелчком мыши, для множественного выбора следует пользоваться клавишами Ctrl и Shift);

- **Очистить** — очищает список конструкций.

Для выбора одной конструкции необходимо щелкнуть на имени нужной конструкции (выбранная конструкция выделится цветом) и щелкнуть по кнопке **Добавить**. Название выбранной конструкции исчезнет из списка и переместится в нижний список. В строке *Выбрано для расчета* изменится общее число выбранных конструкций. Если щелкнуть по кнопке **Добавить все,** то все присутствовавшие в нем конструкции добавятся в нижний список для расчета, а верхний список очистится. Модуль отслеживает повторяющиеся названия и информирует об этом пользователя в поле **Строка анализа данных** желтым квадратом и сообщением **Дублирование**.

Справа от нижнего списка (см. рис. 8) имеются кнопки:

- **Удалить** — удаляет конструкции, отмеченные в списке выбранных;

- **Очистить** — очищает список выбранных конструкций.

В нижней части окна расположена кнопка **Файл имен**, щелчок по которой открывает файл *steel\_<nn>.dat* для просмотра или изменения записей с помощью Блокнота (Notepad) Windows (рисунок 9).

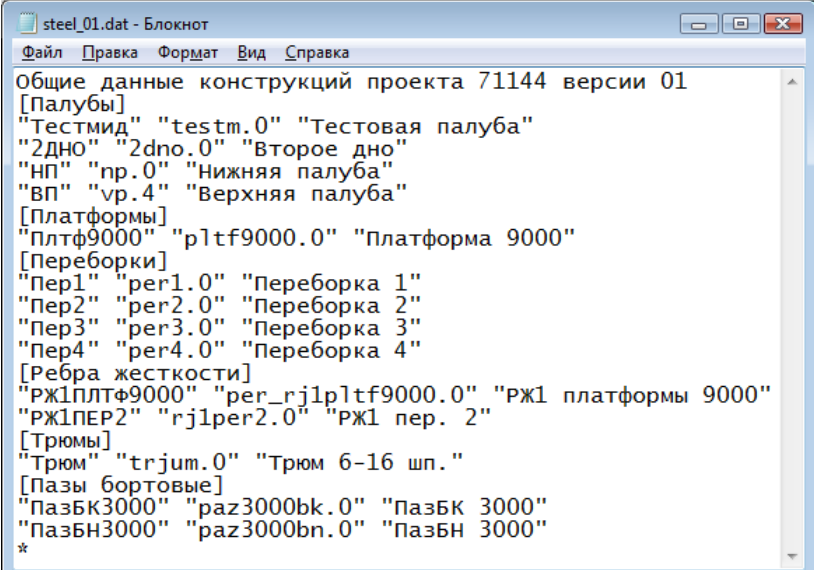

#### **Рисунок 9.** Файл имен конструкций

В записи с данными по одной конструкции хранятся три наименования:

- краткое название конструкции, используемое в именах слоев, например: "ВП";

- имя файла с данными о конструкции (погиби, седловатости и т. п.), например:

"vp.2" (расширение в имени является номером текущей редакции данных конструкции);

- полное имя конструкции, используемое в заголовках диалоговых окон и таблицах, например: "Верхняя палуба".

Кнопку **Файл имен** можно использовать также для получения информации о наличии конструкций при построении в режиме **Полный расчет**. Для внесения необходимых изменений используется текстовый редактор типа Блокнот или AkelPad.

На рис. 9 в окне **Блокнот** показано содержимое файла имен версии 01 (*steel\_01.dat)*. В квадратных скобках приведены названия категорий, принятые пользователем (в рассматриваемом примере — **Палубы**, **Платформы**, **Переборки**, **Трюмы**, **Пазы бортовые**). После названия категории идут строки с данными по входящим в категорию конструкций (одна строка соответствует одной конструкции).

Список категорий завершается символом \* (звездочка) в первой позиции. Если список категорий содержит лишь одно название, то он должен заканчиваться строкой с двумя квадратными скобками ([ ]) и строкой с символом \* (звездочка).

Названия конструкций могут быть любыми, за исключением названий переборок. Для того чтобы модуль отличал переборки от других конструкций, названия файлов данных для переборки в этой версии обязательно начинать с "per" — первые три символа английские (например, *per1.1*, *per15.3*).

При выборе порядка следования конструкций в расчете необходимо обращать внимание на то, чтобы вначале строились необходимые горизонтальные перекрытия (палубы), а затем — продольные переборки, которые располагаются между ними. Расчет конструкций ведется в том же порядке, в котором мы их выбираем в диалоговом окне на рис. 8. Если правильная последовательность будет нарушена, то пересечений с палубами не будет и в файле протокола будет сделана соответствующая запись. Количество категорий и названий конструкций не ограничено. В режиме полного расчета все, что было занесено в файл данных после строки с символом \* (звездочка) в первой позиции, не строится.

Если в режиме полного расчета в файле *steel\_<nn>.dat* в качестве имени файла данных для какой-нибудь конструкции указать имя отсутствующего файла, то такой файл создается без прототипа (с данными по умолчанию), о чем появится сообщение в файле протокола *файле D:\NSHIP\projects\71144\steel\TAB\FF\_saw\_ko.\$\$\$*, например:

*"Данные в файле D: \NSHIP\projects\71144\steel\pltf7000.1 введены по умолчанию"* 

Кнопка **Удаление неиспользованных слоев** (см. рис. 8) дает возможность очистить модель от лишних слоев.

В нижней части основного окна и большинства других диалоговых окон модуля расположена **Строка анализа данных**, а в ее начале — квадратный значок, окрашенный в зеленый цвет. Эта строка используется для вывода сообщений об ошибках или предупреждениях.

Значок имеет зеленый цвет при успешном заполнении данных, желтый цвет — при выводе информационных сообщений (например, о повторении конструкции) и красный цвет — если обнаружена ошибка. В последнем случае курсор переводится в поле, где обнаружена ошибка (или первая из ошибок), и это поле подсвечивается. Пользователь должен обязательно исправить ошибочное значение.

В нижней части основного окна (см. рис. 8) размещаются еще три кнопки, две из которых закрывают окно, а одна (**Справка**) — вызывает соответствующий раздел справочной системы.

Кнопка **Далее** закрывает окно и разрешает продолжение работы. Если в режиме выборочного расчета еще нет выбранных конструкций, то кнопка **Далее** недоступна (погашена).

Кнопка **Отмена** закрывает окно и прекращает работу модуля.

7.3. В случае, когда в файле *steel\_<nn>.dat*> было использовано имя файла данных какой-нибудь конструкции (например, *vvp.4*), но этого файла данных на самом деле нет, то при выходе из основного окна по кнопке **Далее** откроется диалоговое окно с заголовком **Файл <vvp.4> отсутствует**, которое изображено на рисунке 10.

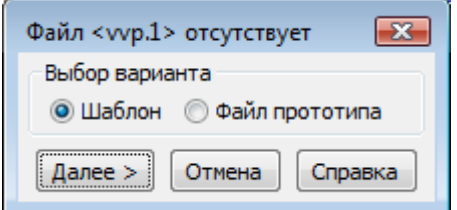

#### **Рисунок 10.** Выбор варианта прототипа

В области **Выбор варианта** расположены два переключателя, которые предлагают два варианта формирования отсутствующего файла данных конструкции:

- **Шаблон** — формирование файла с данными по умолчанию;

- **Файл прототипа** — формирование файла по прототипу (с копированием данных из выбираемого файла-прототипа).

При включении переключателя **Файл прототипа** откроется окно **Выберите файл для прототипа <vvp.1>** (рисунок 11), после чего данные из файла, выбранного пользователем (например, *vp.3*), будут переписаны в файл *vvp.1* (для последующего редактирования).

После закрытия окна **Модуль STRUCTURE. Проект <71144>, версия <01>** пользователю придется работать с рядом окон, формирующих данные выбранных для расчета конструкций. Рассмотрим их на примере верхней палубы.

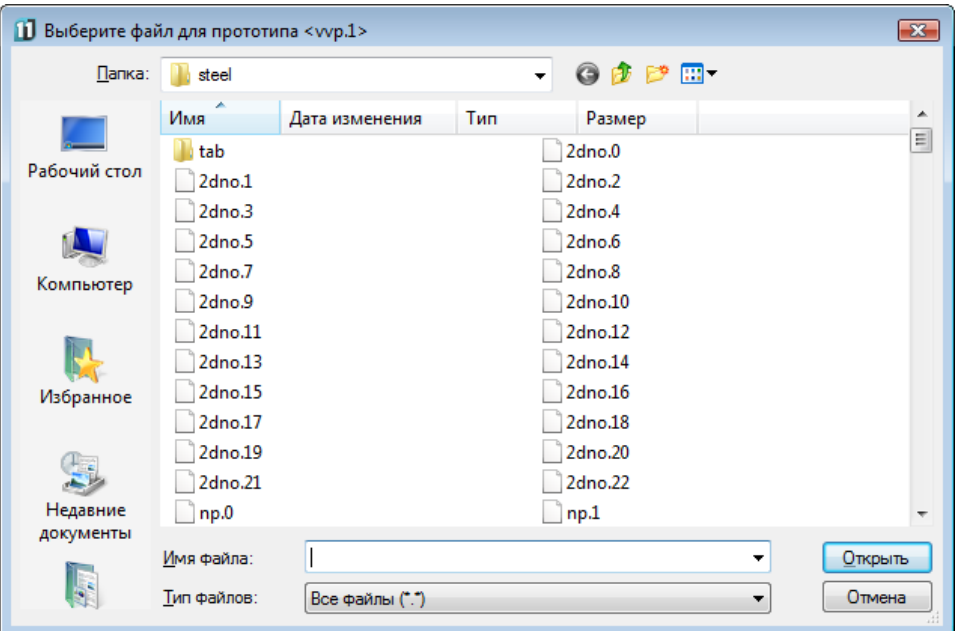

**Рисунок 11.** Выбор файла для прототипа

7.4. Окно **Верхняя палуба <vp.1>. Общие данные** (рисунок 12) откроется, если в списке выбранных для расчета конструкций первой выбрать верхнюю палубу (ВП и данные в vp.1) и затем по окончании выбора щелкнуть по кнопке **Далее** в диалоговом окне **Модуль STRUCTURE. Проект <71144>, версия <01>** (см. рисунок 8).

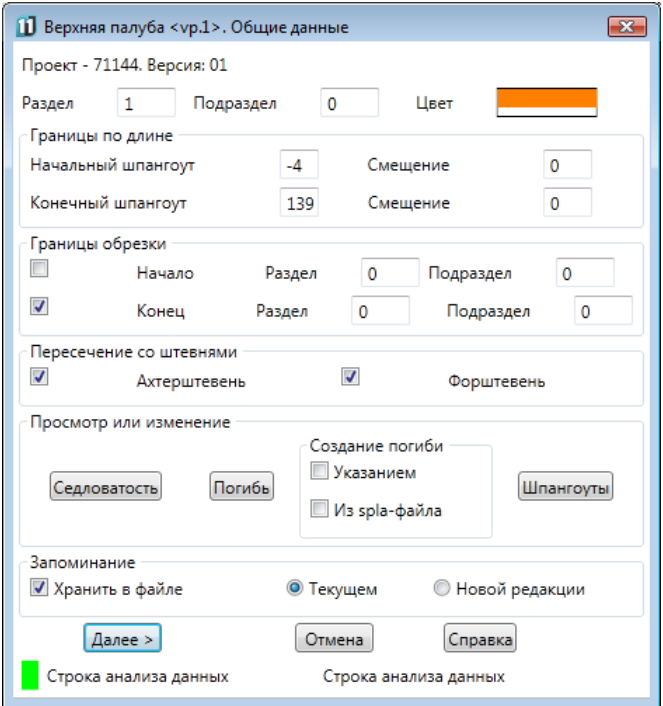

### **Рисунок 12.** Окно **Верхняя палуба. Общие данные**

В верхней части окна (см. рис. 12) имеются три поля:

- **Раздел** — задание раздела для слоя бортовой линии создаваемой конструкции (\_ВП\_**1**\_0\_);

- **Подраздел** — задание подраздела для слоя бортовой линии создаваемой конструкции (\_ВП\_1\_**0**\_);

- **Цвет** — установка цвета линий создаваемой конструкции.

Для изменения цвета конструкции необходимо щелкнуть внутри прямоугольника поля **Цвет,** после чего появится окно **Выбор цвета** (рисунок 13).

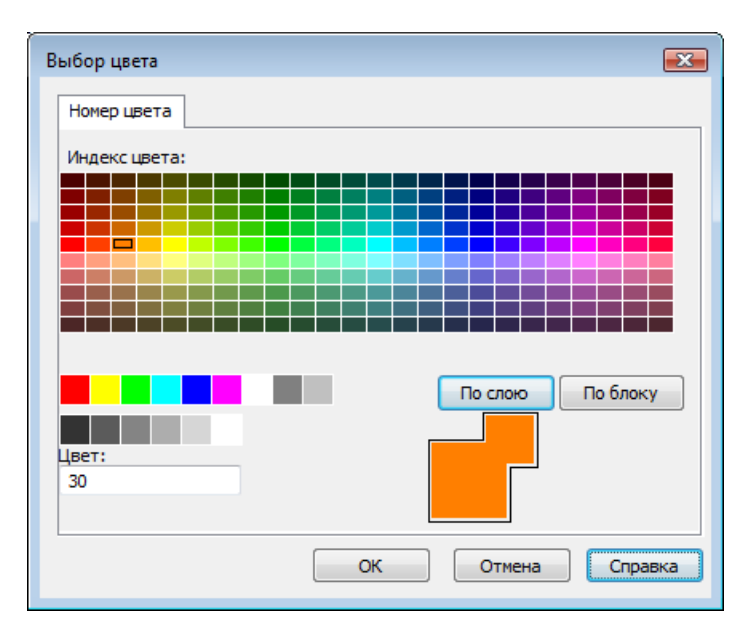

#### **Рисунок 13.** Окно выбора цвета

В палитре цветов выберите необходимый цвет (например, 130 — оттенок голубого). После нажатия на кнопку **OK** произойдет выход из палитры, а цвет поля **Цвет** станет голубым. Если щелкнуть по кнопке **Отмена**, то цвет поля останется без изменения.

В области **Границы по длине** (см. рис. 12) расположены следующие поля, определяющие диапазон судна по длине, в котором будет выполняться построение рассматриваемой конструкции:

- **Начальный шпангоут** — номер основного шпангоута, с помощью которого задается кормовая граница диапазона, в котором будет выполняться построение конструкции;

- **Смещение** (начального шпангоута) — смещение (в нос) кормовой границы конструкции (может быть и нулевым);

- **Конечный шпангоут** — номер основного шпангоута, с помощью которого задается носовая граница диапазона, в котором будет выполняться построение конструкции;

- **Смещение** (конечного шпангоута) — смещение (в нос) носовой границы конструкции (может быть и нулевым).

В области с названием **Границы обрезки** (см. рис. 12) задаются характеристики тех линий модели, которыми будут обрезаться поперечные сечения конструкции (бимсы палубы или кромки переборки).

В этой области имеются два флажка с названиями **Начало** и **Конец.** Справа от флажков задаются раздел и подраздел для обрезки конструкции с двух сторон:

- флажок **Начало** — признак обрезки поперечного сечения конструкции в начале (используется для переборок);

- флажок **Конец** — признак обрезки поперечного сечения конструкции в конце (используется для переборок);

- поле **Раздел** — раздел линии той конструкции, которой производится обрезка строящейся конструкции с начальной и с конечной стороны;

- поле **Подраздел** — подраздел линии той конструкции, которой производится обрезка строящейся конструкции с начальной и с конечной стороны.

Номера разделов и подразделов строящихся линий задает пользователь. Он должен следить за тем, чтобы они не повторялись для разных конструкций.

В области **Пересечение со штевнями** расположены два флажка:

- **Ахтерштевень** — выполняется продление линии седловатости конструкции до пересечения ее с ахтерштевнем (если флажок установлен) с именем слоя из общих параметров проекта (обычно **\_БТ0\_0\_1\_**);

- **Форштевень** — выполняется продление линии седловатости конструкции до пересечения ее с форштевнем (если флажок установлен) с именем слоя из общих параметров проекта (обычно **\_БТ0\_0\_2\_**).

В области **Просмотр или изменение** расположены три кнопки:

- **Седловатость** — переход в диалоговое окно формирования данных седловатости**;**

- **Погибь** — переход в окно формирования данных погиби;

- **Шпангоуты** — переход в диалоговое окно задания перечня дополнительных (промежуточных, или неосновных) шпангоутов, необходимых для построения выбранной конструкции.

Задание дополнительных шпангоутов позволяет в качестве границ конструкции использовать промежуточные шпангоуты модели (т. е. линии шпангоутов, имеющих ненулевое смещение относительно основных шпангоутов).

Состояние флажка **Хранить в файле** регулирует, сохранять или нет данные конструкции. Файл, в котором необходимо выполнить сохранение, выбирается с помощью переключателей:

- **Текущем** – дает возможность хранить данные в файле той же редакции.

- **Новой редакции** - создает файл следующей редакции конструкции (с тем же названием, но с расширением на единицу больше), в котором записываются новые данные (старые данные остаются в файле с прежней редакцией).

Назначение кнопок нижнего ряда:

- **Далее** — продолжение работы модуля;

- **Отмена** — отказ от продолжения работы и выход;

- **Справка** — вызов раздела справочной системы, связанного с рассматриваемым диалоговым окном.

**Строка анализа данных** предназначена для вывода предупреждений и сообщений об ошибках. Квадратный значок вначале поля окрашен в зеленый цвет при отсутствии предупреждений и ошибок, в желтый цвет при выводе информационных сообщений и в красный цвет, если обнаружены ошибки, требующие исправления.

7.5. Кнопка **Седловатость** окна общих данных (см. рис. 12) позволяет вызвать окно редактирования данных седловатости обрабатываемой палубы. Рассмотрим его структуру на примере окна для верхней палубы (рисунок 14).

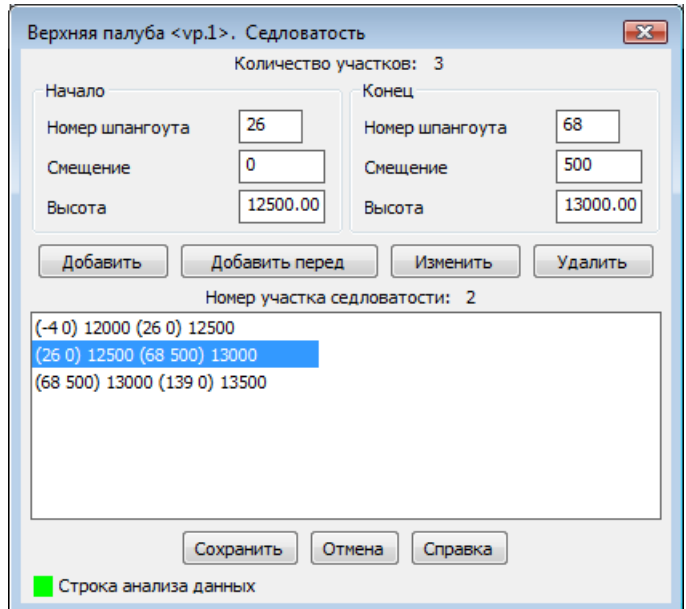

#### **Рисунок 14.** Данные седловатости

В этом окне задаются прямолинейные участки линии седловатости в диаметральной плоскости (ДП), причем для каждого участка в списке, выводимом в центр окна, должна быть задана одна строка. На рис. 14 показаны три участка седловатости палубы. Первый участок начинается с высоты 12000 мм от основной плоскости (ОП) на шпангоуте с номером -4 и смещении 0 и заканчивается высотой 12500 мм на шпангоуте с номером 26 и смещении 0. Второй участок линии седловатости начинается с высоты 12500 мм на шпангоуте 26 и смещении 0 и заканчивается на высоте 13000 мм на шпангоуте 68 и смещении 500 мм. На третьем участке палуба с высоты 13000 мм (шпангоут 68, смещение 500) линейно переходит на высоту 13500 мм (шпангоут 139, смещение 0).

В области **Начало** диалогового окна, приведенного на рис. 14, расположены три поля с данными первого участка седловатости:

- **Номер шпангоута** — номер основного шпангоута, ближайшего к начальной границе очередного участка седловатости со стороны кормы;

- **Смещение** — смещение границы начала участка седловатости от основного шпангоута в нос;

- **Высота** — высота начала участка седловатости относительно ОП.

В области **Конец** такие же три поля (см. рис. 14):

- **Номер шпангоута** — номер основного шпангоута, ближайшего к границе конца очередного участка седловатости;

- **Смещение** — смещение границы конца участка седловатости от основного шпангоута в нос;

- **Высота** — высота конца участка седловатости относительно ОП.

Для редактирования данных участка седловатости следует щелкнуть в списке по строке, соответствующей выбранному участку. В области **Начало** и **Конец** автоматически будут скопированы данные этого участка. Для корректировки данных внизу под областями расположены кнопки:

- **Добавить** — добавление в конец списка;

- **Добавить перед** — добавление нового участка седловатости перед отмеченным участком;

- **Изменить** — изменение данных седловатости выбранного участка;

- **Удалить** — удаление отмеченного участка в списке.

Общее количество участков седловатости подсчитывается и высвечивается в поле **Количество участков**. Номер выбранного для редактирования участка седловатости выводится в поле **Номер участка седловатости**.

После корректировки всех старых данных необходимо выбрать один из предложенных вариантов действия над ними и щелкнуть по кнопке **Сохранить**. Чтобы вернуть старые данные, необходимо нажать кнопку **Отмена**. Назначение кнопок внизу окна:

- **Сохранить** — выход с сохранением новых данных;

- **Отмена** — выход с возвратом предыдущих данных;

- **Справка** — описание окна.

Строка с текстом **Строка анализа данных** используется для вывода сообщений об ошибках или предупреждениях. Значок в форме квадрата в начале строки окрашивается в зеленый цвет при успешном заполнении данных, в желтый цвет — при выводе информационных (предупреждающих) сообщений и в красный цвет, если обнаружены ошибки.

Если высота конструкции на всем протяжении постоянна или высота изменяется постепенно на всем протяжении конструкции по линейному закону, причем если конструкция не пересекает мидель-шпангоут, то для такой конструкции можно задать один участок седловатости.

В поле **Количество участков** программно выводится общее количество участков седловатости (в примере на рис. 14 — 3). Общее количество участков не ограничено. При заполнении или при удалении участков **Количество участков** будет также изменяться. Поле **Номер участка седловатости** пустое, если в списке не выделен ни один участок.

Если щелкнуть по кнопкам **Сохранить** или **Отмена**, то происходит возврат в предыдущее окно с общими данными (см. рис. 12).

7.6. Если в окне **Верхняя палуба <vp.1>.***.***Общие данные** (см. рис. 12) пользователь щелкнет по кнопке **Погибь***,* то откроется диалоговое окно **Верхняя палуба <vp.1>. Погибь** (рисунок 15).

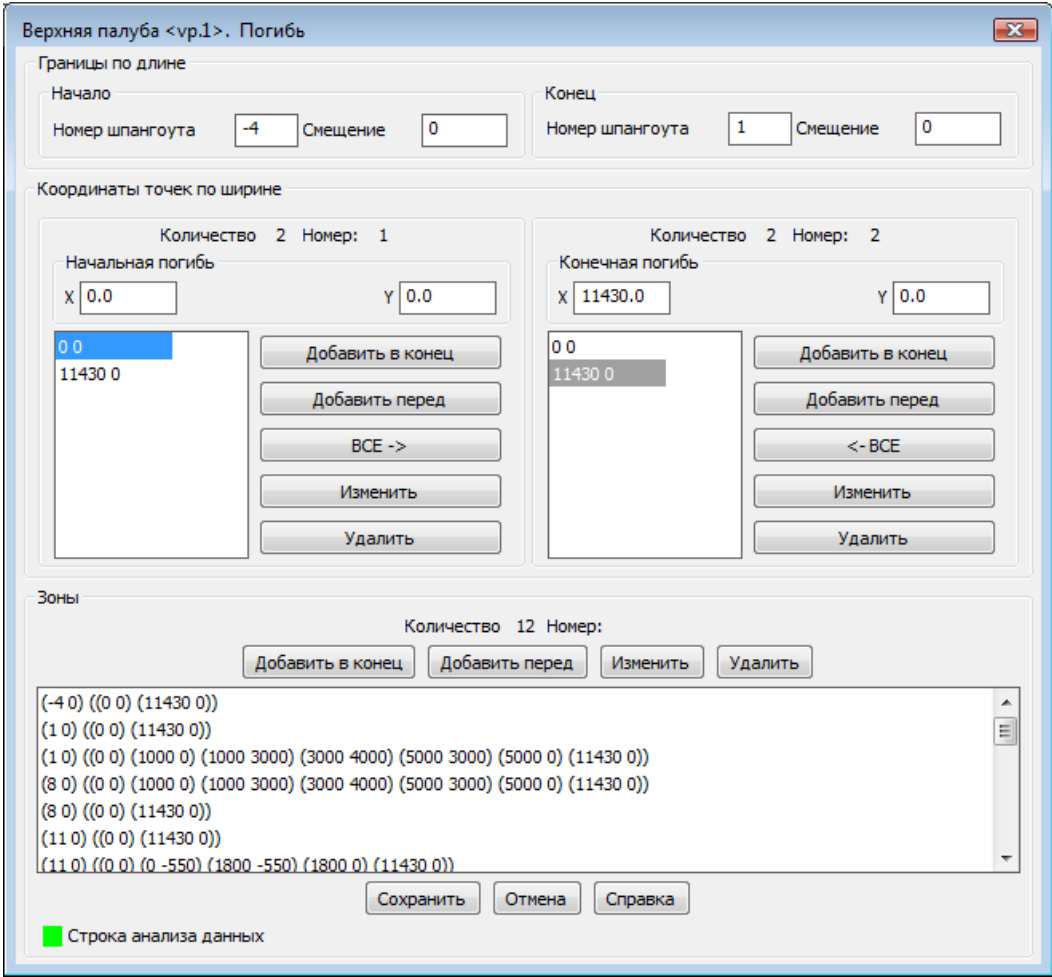

**Рисунок 15.** Данные погиби

Форма погиби палубы задается в этом окне по зонам. Для каждой зоны вводится уравнение погиби в начале зоны и уравнение погиби в конце зоны. Как начальная, так и конечная погиби задаются точками, из которых строится ломаная линия. Количество точек в начале зоны и в конце зоны не должно отличаться больше чем на 1. Минимальное количество точек погиби — две. Границы зон седловатости должны входить в список границ зон погиби.

Обычно первая точка погиби имеет нулевые координаты. При построении погиби палубы на конкретном шпангоуте погибь сдвигается по оси Z судна на ту высоту, которую имеет линия седловатости на данном шпангоуте. Если первая точка погиби имеет ненулевые координаты (так чаще всего происходит при задании переборок), то вся погибь при построении палубы поднимается на высоту седловатости, а затем смещается по X и по Y на значения координат первой точки.

Между границами зон погиби поверхность палубы считается линейчатой, причем линиями каркаса этой поверхности являются ломаные линии, соединяющие попарно первую точку погиби на кормовой границе с первой точкой погиби на носовой границе, вторую точку — со второй и т. д. Поэтому точки границ линии седловатости должны быть обязательно и границами зон погиби (даже если внешне погибь задается в этих зонах одинаково).

Окно, приведенное на рис. 15, разделено на три области:

- **Границы по длине** — для задания или изменения границ зон погиби (в случае изменения данных зоны соответствующая ей строка должна быть выделена в области **Зоны**);

- **Координаты точек по ширине** — для задания точек погиби в начале и конце зоны;

- **Зоны** — для отображения сформированных зон погиби и для выделения редактируемой зоны; каждой зоне соответствуют две строки (первая — началу зоны, вторая концу зоны).

Назначение кнопок в нижней части окна на рис. 15:

- **Сохранить** — выход из окна с сохранением введенных данных;

- **Отмена** — выход из окна без сохранения изменений;

- **Справка** — вызов раздела справочной системы, соответствующего окну ввода данных погиби.

Если щелкнуть по кнопке **Сохранить** или **Отмена**, то происходит выход в предыдущее окно общих данных.

Область **Границы по длине** имеет две подобласти: для начала и конца зоны погиби. Вводимые здесь данные определяют границы зоны погиби по длине судна (оси X судна, она же ось Z мировой системы координат nanoCAD).

Область **Начало** имеет поля:

- **Номер шпангоута** — номер основного шпангоута, ближайшего в корму к границе начала зоны погиби;

- **Смещение** — смещение в нос границы начала зоны относительно основного шпангоута, указанного в предыдущем поле.

Область **Конец** имеет аналогичные поля:

- **Номер шпангоута** — номер основного шпангоута, ближайшего в корму к границе конца зоны погиби;

- **Смещение** — смещение в нос границы конца зоны относительно основного шпангоута, указанного в предыдущем поле.

В области **Координаты точек по ширине** вводятся данные геометрии линий погиби в начале и конце зоны. Поле **Количество** отображает общее количество точек в погиби, а поле **Номер** — номер выбранной в данный момент точки погиби.

Точки погиби начинаются с точки, ближайшей к диаметральной плоскости (ДП), и задаются по направлению к обшивке. Для того чтобы бимс палубы обрезался линией шпангоута наружной обшивки (Н.О.), следует координату X последней точки погиби задавать равной максимальной полушироте судна на миделе (см. файл *project.par*), а если это любое другое число, то обрезка шпангоутом не производится и бимс строится необрезанным.

Области задания точек начальной погиби и конечной погиби построены по следующему принципу. Поля **X** и **Y** используются для ввода координат либо добавляемой к погиби точки, либо для ввода новых координат редактируемой точки погиби. Если точку погиби необходимо отредактировать, то ее следует выделить в объединенном списке точек (для начальной погиби и конечной погиби эти списки свои).

Для работы с точками погиби в области **Координаты точек по ширине** предусмотрены следующие вертикально расположенные кнопки:

- **Добавить в конец** — добавляет точку из полей **X** и **Y** в конец списка;

- **Добавить перед** — добавляет точку из полей **X** и **Y** перед выделенной точкой списка;

- **ВСЕ - >** — копирует все точки списка начальной погиби в список точек конечной погиби;

- **<- ВСЕ** — копирует все точки списка конечной погиби в список точек начальной погиби;

- **Изменить** — заменяет выделенную точку в списке на значения полей **X** и **Y**;

- **Удалить** — удаляет выделенную точку в списке.

Количество введенных точек погиби и номер выделенной точки отображаются, соответственно, в полях **Количество** и **Номер** области **Координаты точек по ширине**.

Область с названием **Зоны** предназначена для накопления в списке данных о зонах, причем в каждой из зон действует свой вариант погиби. Одной зоне соответствуют две строки, первая из которых относится к началу зоны, а вторая — к концу зоны.

В верхней части области **Зоны** расположены два информационных поля:

- **Количество** — показывает общее количество зон;

- **Номер** — показывает номер выбранной зоны в списке; для того чтобы выбрать зону, необходимо щелкнуть мышью по одной из двух строк, связанных с этой зоной.

В области **Зоны** также расположены кнопки:

- **Добавить в конец** — добавление новой зоны в конец списка;

- **Добавить перед** — добавление новой зоны погиби перед выбранной;

- **Изменить** — изменение выбранной зоны в списке;

- **Удалить** — удаление выбранной зоны из списка; если в списке осталась только одна зона, то она не удаляется.

В случае операций добавления и изменения новые данные о зоне считываются из областей **Границы по длине** и **Координаты точек по ширине** и заносятся в список **Зоны**.

Для сохранения данных зон погиби после корректировки необходимо щелкнуть по кнопке **Сохранить**. Чтобы отказаться от значений, введенных в диалоговом окне, и вернуться к последним сохраненным данным, следует нажать кнопку **Отмена**.

7.7. Диалоговое окно **Верхняя палуба <vp.1>. Дополнительные шпангоуты** (рисунок 16) откроется, если в окне **Верхняя палуба<vp.1>. Общие данные** (см. рис. 12) щелкнуть по кнопке **Шпангоуты**.

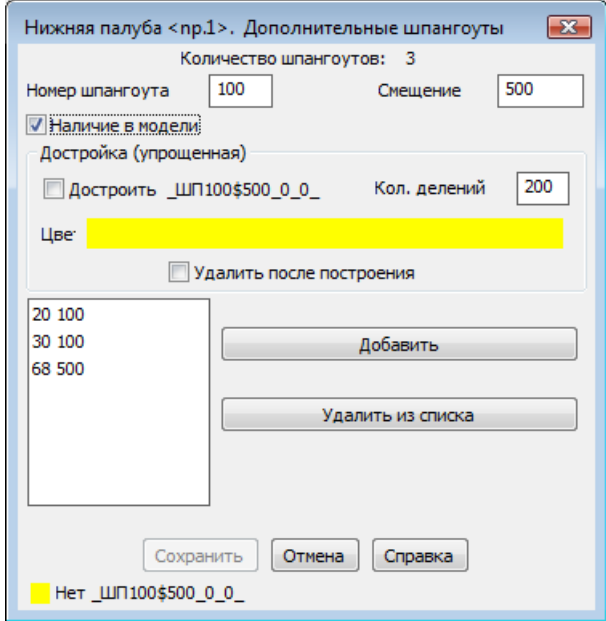

**Рисунок 16.** Данные дополнительных шпангоутов

Окно предназначено для заполнения списка дополнительных (промежуточных, т. е. с ненулевым смещением относительно основных) шпангоутов, необходимых при построении конструкций. Шпангоуты задаются с помощью номера ближайшего в корму основного шпангоута и смещения. Введенные шпангоуты накапливаются в списке диалогового окна.

Текст **Количество шпангоутов** показывает количество уже введенных дополнительных шпангоутов. Другие поля и области:

- **Номер шпангоута** — номер основного шпангоута, ближайшего в корму к задаваемому дополнительному шпангоуту;

- **Смещение** — смещение дополнительного шпангоута в нос от заданного в предыдущем поле основного шпангоута (смещение не должно быть нулевым).

- **Наличие в модели** - проверка нахождения введенного дополнительного шпангоута в модели. Если такого шпангоута (двумерной полилинии на слое) не оказалось, то в

Строку анализа данных выводится, например, сообщение: *"Нет шпангоута ШП79\$500\_0\_0\_"*. Бимс (сечение палубы) в таком случае будет построен, но обрезка его дополнительным шпангоутом не будет выполнена. Если флажок сброшен (не установлен), то проверка наличия шпангоута не производится и бимс этого дополнительного шпангоута не строится.

- **Достройка (упрощенная)** — область становится доступной при установленном флажке **Наличие в модели**. Позволяет с помощью линейной интерполяции достроить недостающие линии на дополнительных шпангоутах. Оценка применимости линейной интерполяции возлагается на пользователя (в районе цилиндрической или конической поверхности точность достаточна, но в зонах резкого изменения поверхности метод может дать неважные результаты).

- **Достроить** — образование и дополнение списка достройки не обнаруженных в модели шпангоутов.

- **Кол. делений** —- количество точек деления двух соседних шпангоутов для выполнения операции интерполяции (200 по умолчанию).

- **Цвет** - задание цвета для дополнительного шпангоута. В режиме полного расчета (при отсутствии заданного в исходных данных дополнительного шпангоута) устанавливается цвет конструкции, в котором этот шпангоут был запрошен впервые в расчете. В остальных построениях он обнаруживается и, если задан в списке дополнительных шпангоутов, на нем строится и обрезается бимс.

- **Добавить** – добавляет дополнительный шпангоут в список.

- **Удалить из списка** – удаляет из списка.

В списке дополнительные шпангоуты автоматически сортируются по возрастанию (при одинаковых номерах сортировка выполняется по смещениям).

Внизу окна расположены кнопки, имеющие следующее назначение:

- **Сохранить** — сохранение введенных данных;

- **Отмена** — отказ от изменений (возврат к последним сохраненным данным);

- **Справка** — вызов раздела справочной системы.

Текстовое поле **Строка анализа данных** используется для вывода сообщений об ошибках или предупреждений. Расположенный слева квадратный значок меняет свой цвет, аналогично таким же значкам в предыдущих диалоговых окнах.

7.8. В режиме **Данные** (выборочный расчет конструкций), после выхода из окна **Верхняя палуба <vp.1>.***.***Общие данные** (см. рис. 12) появляется окно **Верхняя палуба. Сервис** (рисунок 17). Назначение флажков этого окна приводится ниже.

В верхней части окна имеется два переключателя:

- **Построение** – построение конструкций с заданными для нее условиями,

- **Удаление** – удаление конструкции из модели с сообщением в **Строке анализаданных** *"Удалится без построения!"* Назначения сервиса становятся недоступными.

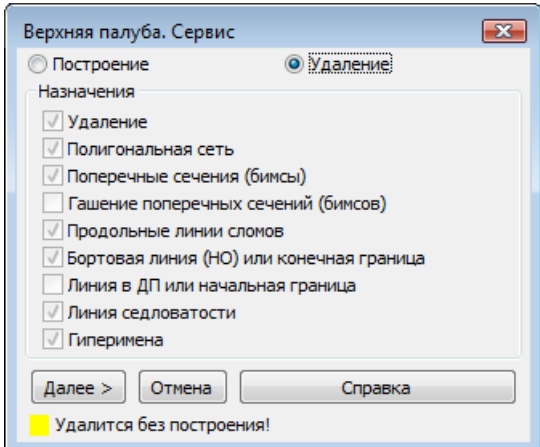

**Рисунок 17.** Сервисные данные конструкции (режим удаления)

Если установлен переключатель **Построение**, то становятся доступными флажки области **Назначения**, действия которых описаны ниже (рисунок 18):

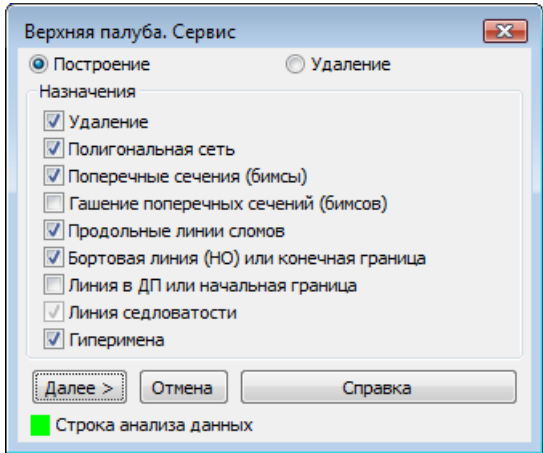

**Рисунок 18.** Сервисные данные конструкции (режим построения)

- **Удаление конструкции** — предыдущий вариант конструкции удаляется.

- **Сети строить** — построения сетей (сетевое представление поверхности палубы внутри зоны). При построении сетей пользователь получает возможность просмотреть построенную конструкцию в более наглядном виде в режиме раскрашивания или визуализации (особенно при использовании команды 3DORBIT). Каждая сеть имеет индивидуальный цвет и пользователь, ориентируясь на цвет, сможет различать конструкции.

- **Бимсы выводить** — построение бимсов. Иногда нужно построить только линию, проходящую по обшивке (например, след ребра жесткости на обшивке) — тогда флажок необходимо сбросить.

- **Гашение бимсов** — гашение объектов (бимсов), без замораживания слоев. При этом погашенные объекты становятся невидимыми сразу на всех вкладках, как пространства модели, так и пространства листа. Замораживание примитива только в определенных видовых экранах листа должно осуществляться только с помощью механизма слоев, а не заданием признака гашения.

- **Линии погиби выводить** — выводятся продольные линии, соединяющие промежуточные точки бимса (погиби) в начале зоны с соответствующими промежуточными точками бимса (погиби) в конце зоны.

- **Линии по обшивке выводить** — строится бортовая линия конструкции.

- **Удаление линии в ДП** — удаляются другие линии на слое седловатости.

- **Построение линии седловатости** — построение линии седловатости (в ДП). Линия седловатости нужна также для нахождения пересечения ее с ахтерштевнем и форштевнем с занесением точек пересечения в таблицы результатов расчета конструкций (например, VP\_71144.tab). В таблицу записываются номера шпангоутов, координаты предпоследней точки бимсов, координаты точек пересечения бимсов с обшивкой, а также длины последних участков.

- **Гиперимена** — присоединение к построенным линиям текстовых комментариев (гиперимен) к бимсам. При работе модуля каждой выведенной линии может быть присвоено гиперимя (рисунок 19), совпадающее с именем слоя, на котором располагается линия конструкции. При подведении указателя мыши к линии, имеющей гиперимя, на экране в маленькой прямоугольной рамке на желтом фоне автоматически появляется текст гиперимени при условии включения видимости текста гиперссылок командой HYPERLINKOPTIONS.

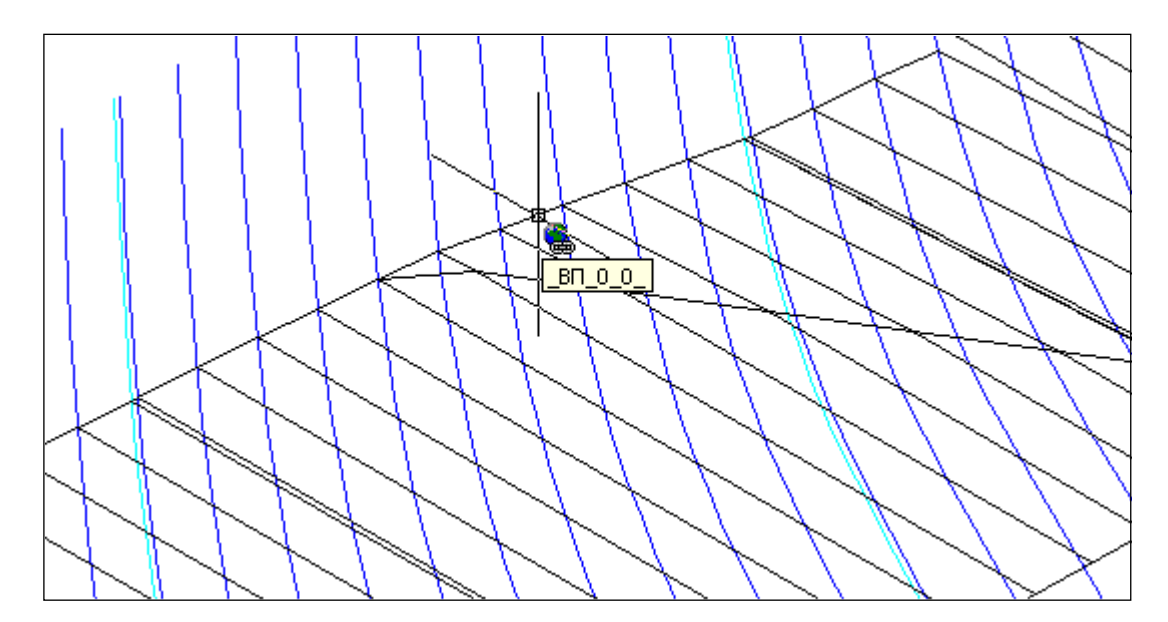

**Рисунок 19.** Гиперимена

**Примечание.** Гиперимена временно отключены.

Если в окне **Модуль STRUCTURE. Проект <71144>, версия <01>** (см. рисунок 8) был выбран режим **Полный расчет**, то используются сервисные настройки, сделанные ранее при выборе расчетов в режиме **Работа с данными**.

После просмотра и установки флажков в диалоговом окне **Верхняя палуба. Сервис** для продолжения расчета необходимо нажать на кнопку **Далее**. При нажатии на кнопку **Отмена** расчет прекращается.

## 8. ВЫХОДНЫЕ ДАННЫЕ

<span id="page-26-0"></span>8.1. Каждая продольная конструкция, строящаяся в каркасной модели (см. рисунок 6), представляется в виде набора линий шпангоутных сечений (бимсы) и граничных (бортовых) линий. В процессе движения линия погиби может оставаться постоянной, а может претерпевать изменения по заданию пользователя.

На рисунке 20 показана модель, в которой за один расчет по заранее сформированным данным построены следующие конструкции: главная палуба, нижняя палуба, второе дно, платформа и четыре продольные переборки, в том числе:

- надстройка, заданная как переборка и отсекаемая главной палубой;

- переборка, расположенная между главной палубой и вторым дном;
- переборка между главной и нижней палубой;
- переборка между нижней палубой и вторым дном.

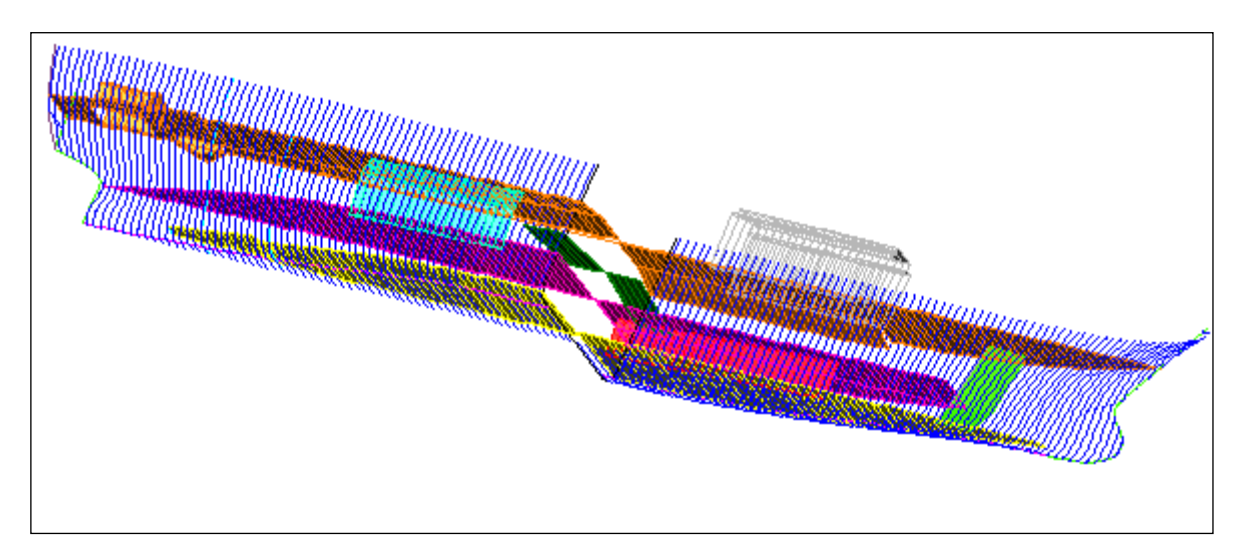

**Рисунок 20.** Построенные конструкции

8.2.Модуль **Structure** формирует несколько текстовых файлов. В подкаталог *<PATH\_PROJECTS>\71144\STEEL\TAB,* созданный модулем при первом запуске, записываются таблицы результатов расчета конструкций (например, *VP\_71144.tab*). Данные в файлах с расширением *tab* накапливаются, поэтому эти файлы необходимо время от времени удалять средствами операционной системы, чтобы не расходовать место на жестком диске.

В таблицы заносятся номера шпангоутов, координаты предпоследней точки бимсов (обычно это граница горизонтального участка палубы), координаты точек пересечения бимсов с обшивкой, а также длины последних участков. Пример такого файла приведен в табл. 1.

#### Таблица 1

#### Таблица координат точек платформы

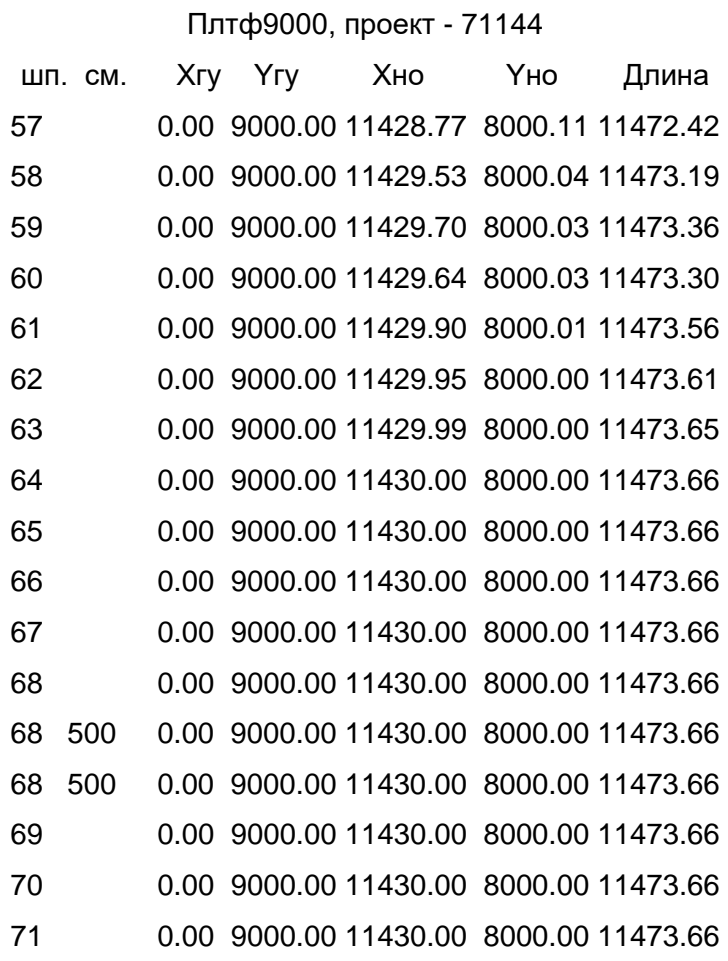

Автоматически создается файл протокола (FF saw ko. \$\$\$), в который записываются сообщения модуля. Обычно в последующих расчетах строки протокола дописываются в существующий файл, но если размер файла превысил 60 Кб, то в очередном расчете он удаляется и начинает формироваться заново.

8.3. Примеры результатов построения конструкций в файле трехмерной модели приведены на рисунках 21 и 22. Визуальный контроль результатов построения обычно выполняется с помощью команды 3DORBIT.

На рисунке 21 изображена палуба, построенная в режиме выборочного расчета, а на рисунке 22 — построены все конструкции, заданные в файле имен steel\_<nn>.dat в режиме полного расчета. Тот же результат может быть получен и при выборочном построении каждой конструкции по отдельности.

## 9. ОПИСАНИЕ ОШИБОК ВВОДА

<span id="page-27-0"></span>Средства модуля Structure позволяют обнаруживать очевидные ошибки, сделанные пользователем на стадии ввода исходных данных. Результаты проверки отображаются в диалоговых окнах в поле с названием Строка анализа данных, которое располагается в нижней части окон.

## NSHIP.00009.005-2024

В начале строки анализа данных располагается квадратный значок ("Светофор"), цвет которого сигнализирует пользователю о серьезности обнаруженной ошибки. Красный цвет "Светофора" означает, что работа с введенными данными невозможна и требуется обязательное исправление обнаруженной ошибки. При этом курсор автоматически возвращается в поле, содержащее ошибку, а само поле подсвечивается. После исправления ошибки работа может быть продолжена.

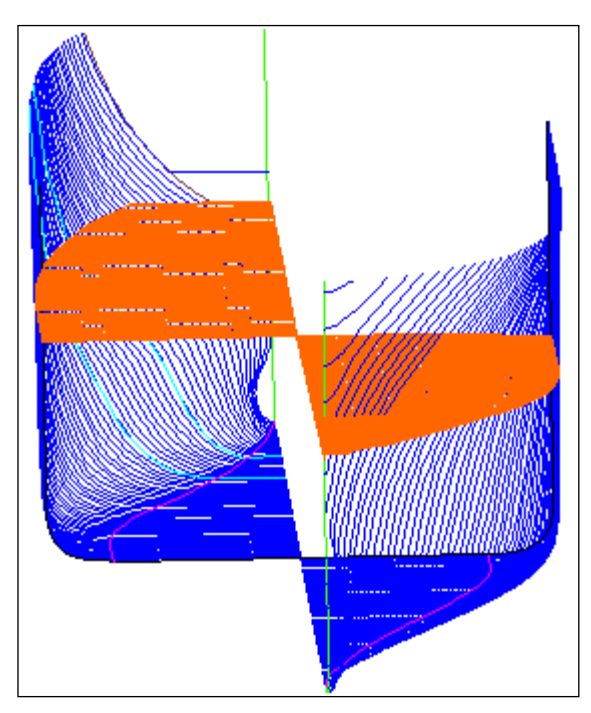

**Рисунок 21.** Пример построения одной палубы

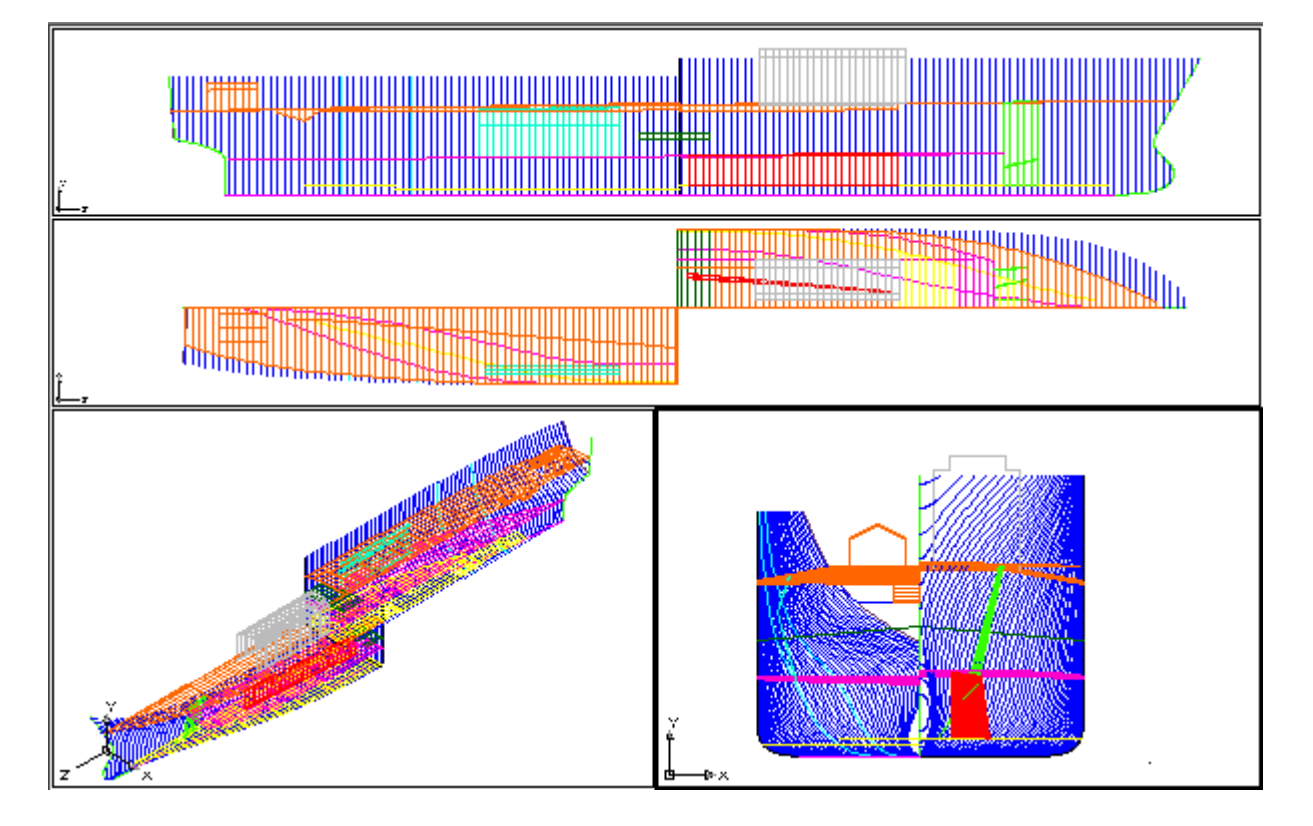

#### **Рисунок 22.** Пример результатов полного расчета

Перечислим основные сообщения, выводимые с красным цветом "Светофора":

- "Не число" — при вводе числа обнаружены недопустимые символы;

- "Вне диапазона (-32768, +32767)" — введенное число оказалось вне диапазона допустимых значений;

- "Пустое поле" — обнаружено незаполненное поле;

- "Начальный шп. больше конечного" — начальный номер шпангоута оказался больше конечного номера;

- "Конечный номер шп. меньше начального" — аналогично предыдущему;

- "Границы не должны быть равны" — совпадение границ начала и конца зоны седловатости или погиби;

- "Абсцисса 150000 за пределами судна" — введенное значение абсциссы выходит за пределы судна (больше максимальной абсциссы судна, заданной в таблице практических шпаций 71144.&sp);

- "Не допускается высота меньше 1000" — задана высота менее 1000 мм, хотя в текущей ситуации это недопустимо;

- "Не должно быть отрицательным" — обнаружено отрицательное число (обычно для смещения), что не допускается по условиям ввода для дополнительных шпангоутов;

- "Нулевое смещение исключено" — для дополнительных шпангоутов исключается нулевое смещение;

- "Не допускается высота больше 39000" — введено значение высоты, которое больше, чем удвоенная высота ("H" -19,5) для конкретного проекта.

- Желтый цвет "Светофора" означает, что дальнейшие действия возможны. Пользователя информируют, какие действия производит программа. По своему усмотрению можно пропустить эту информацию или изменить данные.

- Следующие сообщения выводятся с желтым цветом значка "Светофора":

- "Инициализировано нулем" — не введено смещение для основного шпангоута, модуль заменил отсутствующее значение нулем;

- "Дублирование" — попытка введения повторяющихся данных;

- "Шп. 160. Инициализировано 150 (max)" или "Шп.-14. Инициализировано –10 (min)" — введены шпангоуты, выходящие за границы судна (заменены на крайние значения номеров шпангоутов из файла практических шпаций 71144.&sp);

- "Заменили –10 на –5; смещение 5000 на 0" — введено смещение 5000, которое больше значения шпации в данном районе. Произведен пересчет номера шпангоута и смещения в соответствии с данными из таблицы шпаций.

## 10.РАСЧЕТ ЛИНИЙ ЧЕРТЕЖА РАСТЯЖКИ НАРУЖНОЙ ОБШИВКИ

<span id="page-29-0"></span>10.1 Для трехмерной модели с построенными конструкциями можно выполнить расчет линий чертежа растяжки для бортовых линий палуб, линий притыкания платформ, стрингеров, ребер жесткости, пазов и стыков. Формируемая при этом заготовка чертежа растяжки Н.О. строится в том же файле модели, но располагается в ДП со сдвигом, величину которого задает сам пользователь (по умолчанию — 50000 мм).

10.2 Перед вызовом программы построения растяжки нужно сначала открыть в nanoCAD файл с трехмерной моделью и в диалоговом окне **Управление проектами и версиями**, открываемом с помощью пункта **Управление версиями данных** меню **STRUCTURE**, убедиться, что текущим является именно тот проект, которому соответствует открытый файл. В случае несоответствия необходимо с помощью переключателя **Смена текущего проекта** диалогового окна **Управление проектами и версиями** установить правильный номер текущего проекта. Подробнее о проектах и версиях написано в разделе 11.

Запуск расчета растяжки выполняется либо с помощью пункта **Растяжка НО** падающего меню **STRUCTURE** (см. рис. 3), либо с помощью кнопки  $\mathbb{R}$  панели инструментов **Structure** (см. рис. 4). Сразу после вызова пользователю предлагается диалоговое окно **Инициализация растяжки пр.NNNNN** (NNNNN — номер текущего проекта) (рисунок 23).

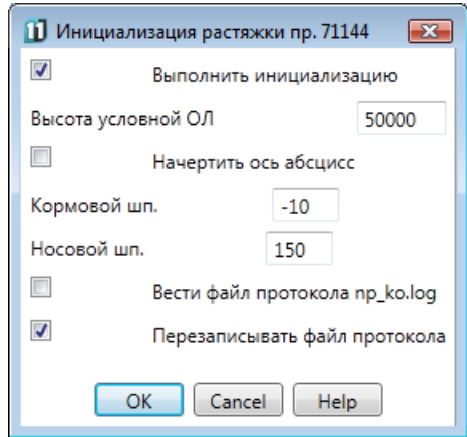

**Рисунок 23.** Окно инициализации чертежа растяжки

После выполнения инициализации или отказа от нее (в случае отказа действуют настройки, сделанные ранее в данном сеансе редактирования, либо настройки по умолчанию) пользователю будет выдан запрос на указание линий, которые должны быть отображены на чертеже растяжки. По окончании выбора нужно нажать кнопку **Enter** и отмеченные линии будут перенесены в чертеж.

10.3 Диалоговое окно **Инициализация растяжки** (см. рис. 23) позволяет пользователю задать параметры инициализации. Для проведения инициализации следует установить флажок **Выполнить инициализацию** (в противном случае будут действовать параметры предыдущего расчета или, если расчет выполняется в первый раз, — параметры по умолчанию). К параметрам инициализации относятся следующие:

- высота условной основной линии (ОЛ), относительно которой рисуются рассчитываемые линии растяжки конструкций;

- признак рисования оси абсцисс на высоте условной ОЛ;

- номера шпангоутов, ограничивающие линию условной ОЛ с кормы и носа;

- признак создания файла протокола np\_ko.log, который создается в папке Steel текущего проекта и в который заносятся сообщения модуля в процессе расчета.

В следующем расчете данного сеанса редактирования введенные значения параметров сохраняются и предлагаются в качестве значений по умолчанию при вызове диалогового окна **Инициализация растяжки**. При выходе из сеанса работы nanoCAD значения параметров инициализации не сохраняются.

Установка флажка **Выполнить инициализацию** дает возможность перед началом расчета задать или изменить значение высоты условной ОЛ (высота задается в поле **Высота условной ОЛ**). Высота может быть как положительной, так и отрицательной. Она должна обеспечивать такое расположение линий чертежа растяжки Н.О., чтобы они не пересекались с линиями основной модели (т.е. находились выше линий основной модели или ниже их). Если в данном сеансе высота еще не задавалась, то в качестве значения по умолчанию предлагается 50000 мм.

Установка флажка **Начертить ось абсцисс** позволяет нарисовать отрезок оси абсцисс на уровне условной ОЛ. Границы отрезка задаются номерами шпангоутов (в полях **Кормовой шп.** и **Носовой шп.**). Отрезок рисуется на слое \_BL и имеет цвет 7 (черный/белый).

После закрытия диалогового окна **Инициализация растяжки** модуль выдает запрос: "*Укажите растягиваемые линии*". В ответ на это следует отметить линии практических шпангоутов и продольные линии притыкания к Н.О. тех конструкций, которые нужно отобразить на чертеже растяжки. Отмечаемые линии притыкания должны быть полилиниями с вершинами на абсциссах практических шпангоутов модели.

Для каждой вершины растягиваемой линии программа выбирает линию соответствующего шпангоута модели (на слое с разделом 0 и подразделом 0) и вычисляет длину этого шпангоута до точки вершины. Полученное значение пересчитывается с учетом положения условной ОЛ. Если выбранная линия шпангоута в модели оказалась неполной (например, шпангоут оказался разорванным на части), то это может привести к эффекту провала линии на чертеже растяжки. Необходимо либо удалить полученную точку из растягиваемой линии, либо в модели соединить линию шпангоута в одну и пересчитать растягиваемую линию.

Вершины, оказавшиеся на абсциссах, которым не соответствуют линии шпангоутов в модели, игнорируются (выдается сообщение, например*: Шпангоут \_ШП15\$276\_0\_0\_ не найден*).

Растягиваемые линии строятся в форме ломаных, являющихся трехмерными полилиниями. При необходимости в дальнейшем их можно сгладить сплайновыми средствами. Цвет и слой растягиваемые линии наследуют от своих прототипов из основной модели (с одним изменением: имя слоя растянутой линии имеет спереди еще один символ подчеркивания "").

Для заключительного оформления чертежа растяжки нужно построенные линии (условная ОЛ, растягиваемые линии) вынести в отдельный файл чертежа — например, с помощью команды WBLOCK.

Дооформление чертежа (копирование штевней, нанесение поперечного набора, простановка надписей и т. д.) выполняется средствами графического процессора.

## 11. ОКНО УПРАВЛЕНИЯ ПРОЕКТАМИ И ВЕРСИЯМИ ДАННЫХ

<span id="page-32-0"></span>Текущие установки проекта и версии можно получить, используя пункт Управле**ние версиями данных** меню STRUCTURE (см. рис. 3) или кнопку  $\boxed{02}$  панели инструментов Structure (см. рис. 4). При этом на экране появляется окно Управление проектами и версиями (рисунок 24), которое отражает номер текущего проекта и номер текущей версии данных.

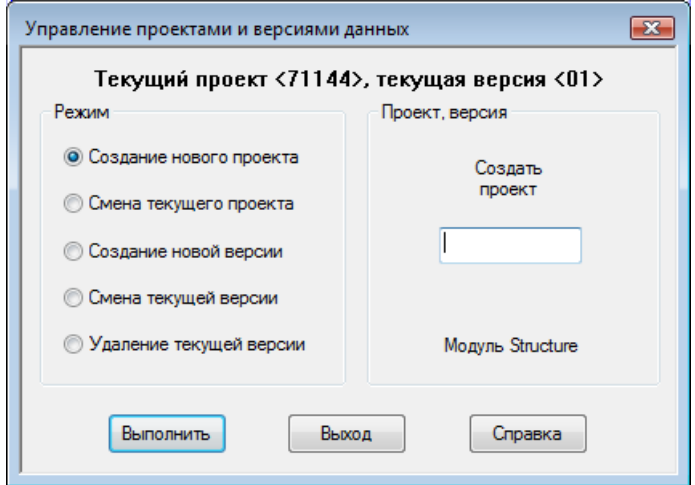

Рисунок 24. Диалоговое окно Управление проектами и версиями данных

Окно имеет две области. В области Режим располагается группа из пяти переключателей:

- Создание нового проекта;
- Смена текушего проекта:
- Создание новой версии;
- Смена текущей версии;
- Удаление текушей версии.

Внешний вид области Проект, версия изменяется в зависимости от того, какой переключатель активизирован в области Режим.

Создание нового проекта (т.е. создание папки с номером проекта внутри каталога проектов и создание в этой папке файла общих параметров и файлов таблиц шпаций проекта) выполняется в диалоговом окне **Управление проектами и версиями данных** (см. рис. 24). Еще одна возможность создания нового проекта — пункт **Новый проект** падающего меню **MODEL**.

Для создания нового проекта в диалоговом окне **Управление проектами и версиями данных** (см. рис. 24) необходимо выполнить следующее:

- в области **Режим** включить переключатель **Создание нового проекта**;

- в поле **Номер создаваемого проекта** ввести номер нового проекта (не более пяти символов, которые должны быть только цифрами или латинскими буквами);

- щелкнуть по кнопке **Выполнить**.

При успешном исходе вслед за этим появятся сообщения (рисунок 25) о создании проекта и рекомендации по корректировке данных.

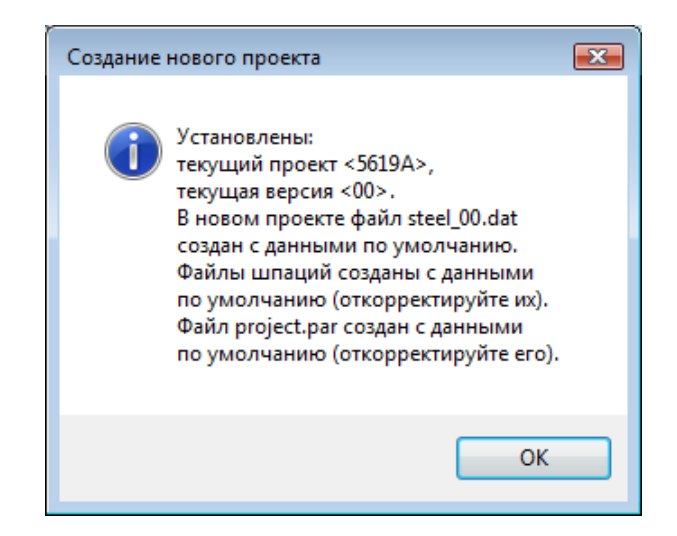

**Рисунок 25.** Сообщение об успешном создании папки нового проекта

После создания нового проекта необходимо скорректировать файлы общих параметров и файлы таблиц шпаций, поскольку при создании этих файлов программа записывает в них некоторую стандартную информацию.

Для смены проекта в диалоговом окне **Управление проектами и версиями** необходимо выполнить следующее:

- в области **Режим** включить переключатель **Смена текущего проекта**;

- в дереве проектов области **Проект, версия** выбрать устанавливаемый проект (рисунок 26);

- щелкнуть по кнопке **Выполнить**.

После нажатия кнопки **Выполнить** на экране появится окно с сообщением об установке нового текущего проекта и версии (рисунок 27). В установленном проекте автоматически текущей становится версия 00.

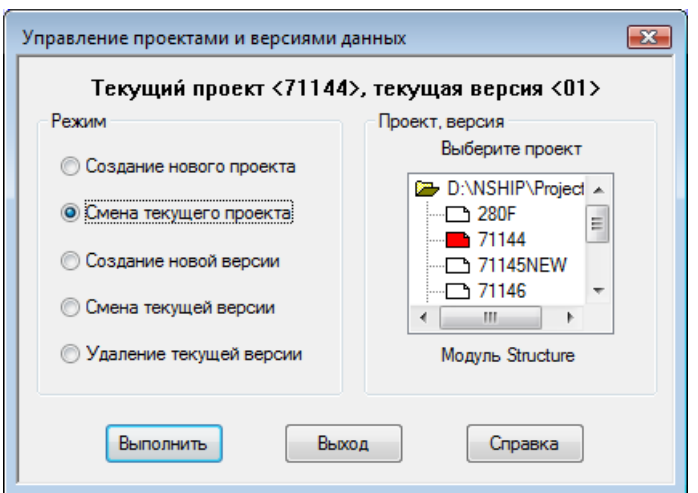

## **Рисунок 26.** Смена проекта

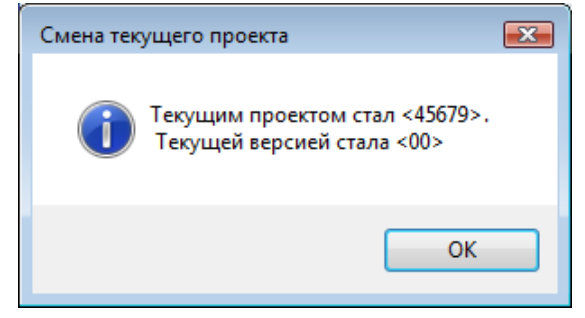

**Рисунок 27.** Сообщение об успешной смене проекта

Для создания новой версии данных в диалоговом окне **Управление проектами и версиями** необходимо выполнить следующее:

- в области **Режим** включить переключатель **Создание новой версии** (рисунок

- щелкнуть по кнопке **Выполнить**.

28);

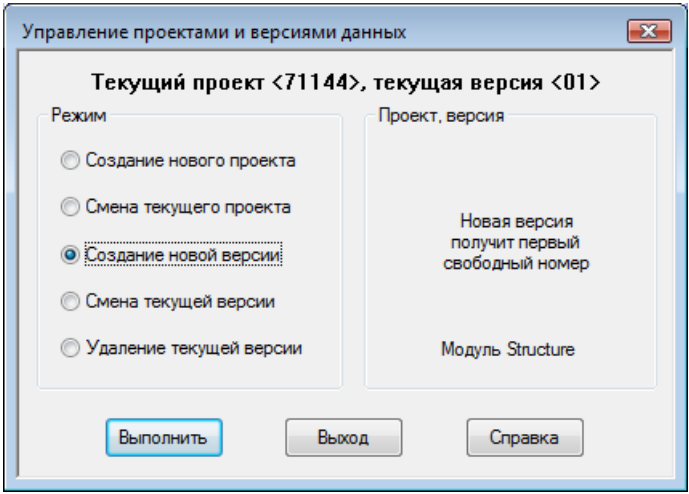

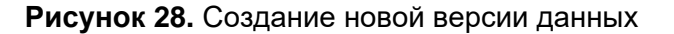

После щелчка по кнопке **Выполнить** новая версия данных создается (на основе текущей версии) и сообщение о ее создании выводится в информационное окно (рисунок

29). В качестве номера новой версии принимается первый свободный номер в диапазоне 01—99. Созданная версия становится текущей.

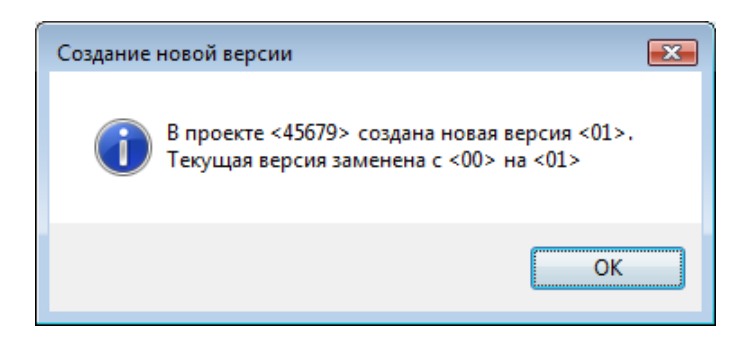

**Рисунок 29.** Сообщение об успешном создании новой версии данных

Для смены версии в диалоговом окне **Управление проектами и версиями** необходимо выполнить следующее:

- в области **Режим** включить переключатель **Смена текущей версии**;

- в списке версий области **Проект, версия** выбрать номер той версии данных, которая должна стать текущей (рисунок 30);

- щелкнуть по кнопке **Выполнить**.

После выбора новой текущей версии (размещается в файле типа *steel\_<nn>.dat*, где <nn> — номер версии) и нажатия кнопки **Enter** выводится сообщение о смене текущей версии (рисунок 31).

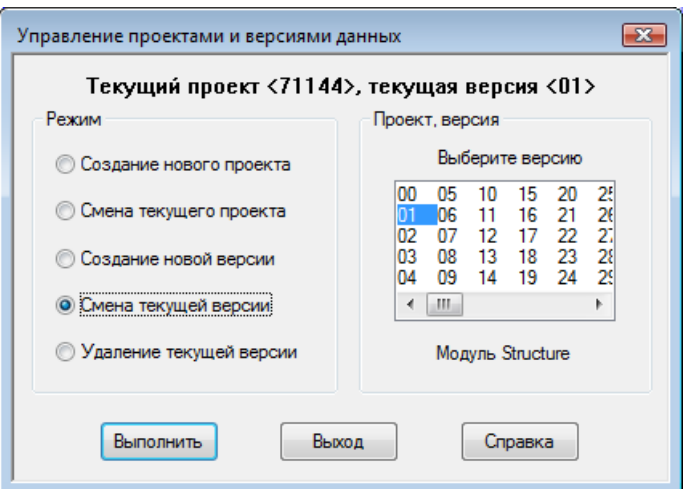

**Рисунок 30.** Смена текущей версии данных

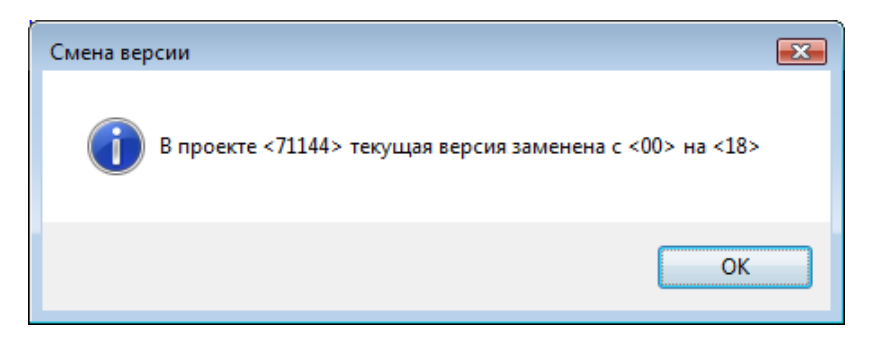

**Рисунок 31.** Сообщение об успешной смене текущей версии данных

Для удаления текущей версии в диалоговом окне **Управление проектами и версиями** необходимо выполнить следующее:

- в области **Режим** включить переключатель **Удаление текущей версии** (рисунок 32);

- щелкнуть по кнопке **Выполнить**.

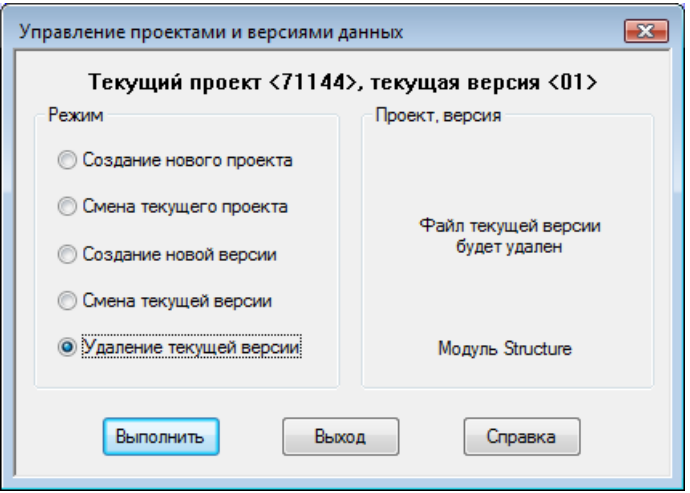

**Рисунок 32.** Удаление текущей версии данных

В связи с опасностью такой операции система выводит предупреждающее окно **Удаление версии данных** (рисунок 33).

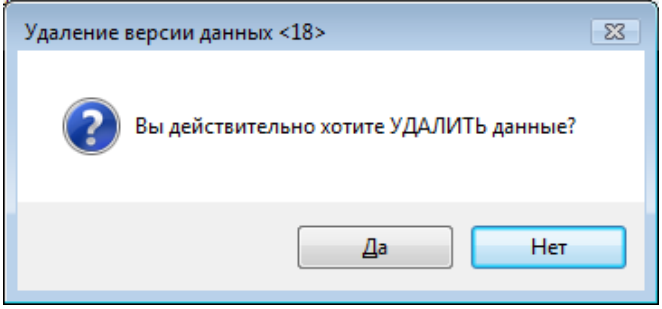

**Рисунок 33.** Предупреждение перед удалением версии данных

После подтверждения операции выводится сообщение об удалении файла текущей версии (рисунок 34).

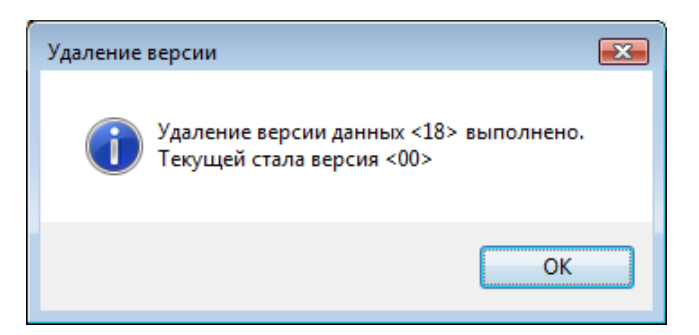

**Рисунок 34.** Сообщение об успешном удалении версии данных

В качестве новой текущей версии всегда устанавливается базовая (версия с номером 00). Базовую версию удалить нельзя.